# Dell™ XPS™ 430 Hurtig referenceguide

Model DC01L

# Noter, bemærkninger og advarsler

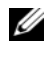

**OBS!** OBS! angiver vigtige oplysninger, som du kan bruge for at udnytte computeren optimalt.

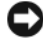

**BEMÆRKNING:** En BEMÆRKNING angiver enten en mulig beskadigelse af hardware eller tab af data og oplyser dig om, hvordan du kan undgå dette problem.

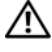

ADVARSEL: En ADVARSEL angiver mulig tingskade, legemsbeskadigelse eller død.

# Macrovision produktmeddelelse

Dette produkt indeholder ophavsretsbeskyttelsesteknologi, der er beskyttet af amerikanske patenter og andre former for intellektuel ejendomsret, der tilhører Macrovision Corporation og andre rettighedshavere. Anvendelse af denne ophavsretsbeskyttelsesteknologi skal være autoriseret af Macrovision Corporation og er beregnet til hjemmebrug eller til andre begrænsede fremvisningsformål, medmindre andet er autoriseret af Macrovision Corporation. Reverserede ændringer og adskillelse er forbudt.

\_\_\_\_\_\_\_\_\_\_\_\_\_\_\_\_\_\_\_\_

Andre varemærker og -navne kan være brugt i dette dokument til at henvise til enten de fysiske eller juridiske personer, som gør krav på mærkerne og navnene, eller til deres produkter. Dell Inc. frasiger sig al ejerinteresse i andre virksomheders varemærker og -navne.

Model DC01L

Juli 2008 Delnr. J256D Rev. A00

Oplysningerne i dette dokument kan ændres uden varsel. © 2008 Dell Inc. Alle rettigheder forbeholdt.

Enhver form for gengivelse af disse materialer, uden skriftlig tilladelse fra Dell Inc., er strengt forbudt.

Varemærker, der er brugt i teksten: Dell, DELL-logoet, XPS og Xcelerator er varemærker tilhørende Dell Inc. Intel, Core og Intel SpeedStep er enten varemærker eller registrerede varemærker tilhørende Intel Corporation i USA og andre lande. Microsoft, Windows, Windows Vista og Windows Vista startknaplogoet er enten varemærker eller registrerede varemærker tilhørende Microsoft Corporation i USA og/eller andre lande. Blu-ray Disc er et varemærke tilhørende Blu-ray Disc Association. Bluetooth er et registreret varemærke, der ejes af Bluetooth SIG, Inc. og det bruges af Dell under licens.

# Indholdsfortegnelse

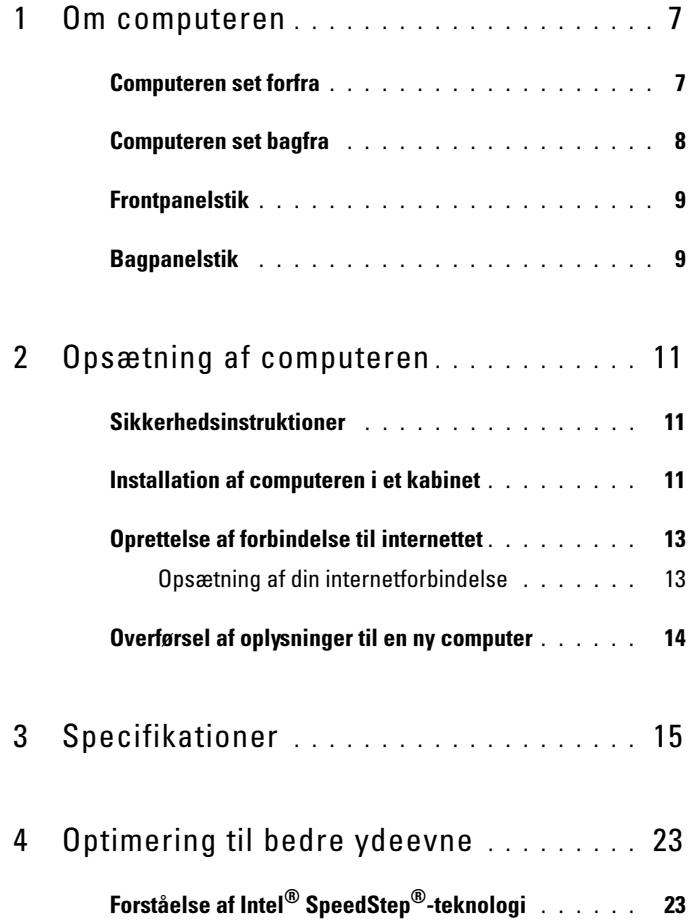

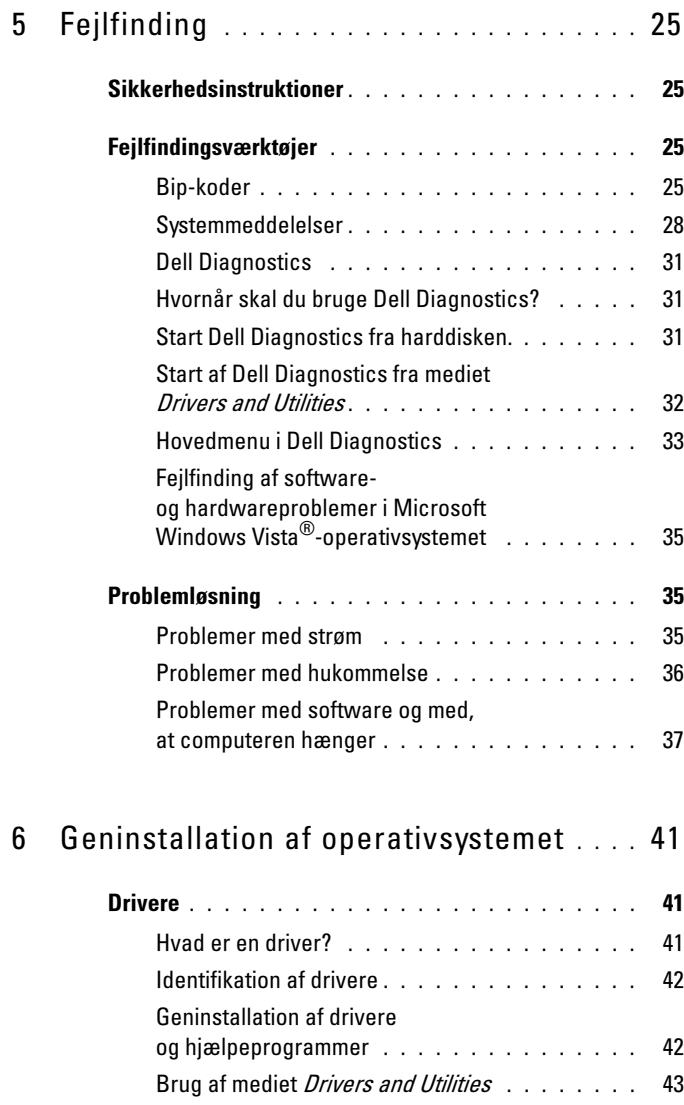

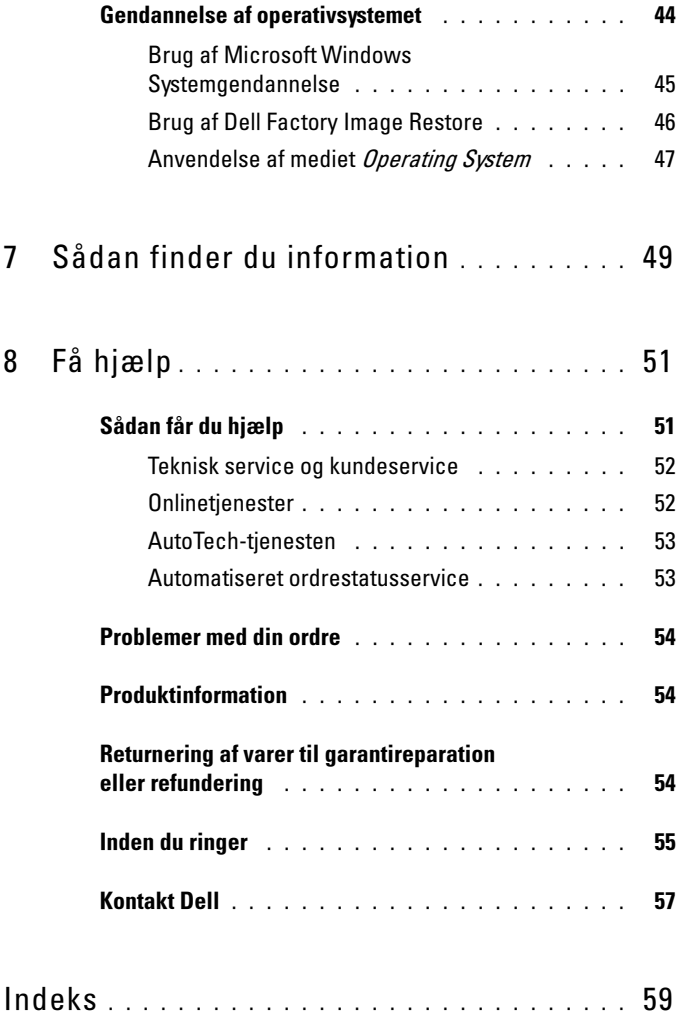

#### Indholdsfortegnelse

# <span id="page-6-0"></span>Om computeren

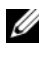

**OBS!** Se ["Specifikationer" på side 15](#page-14-1) ang. flere oplysninger om portene og stikkene på din computer.

## <span id="page-6-1"></span>Computeren set forfra

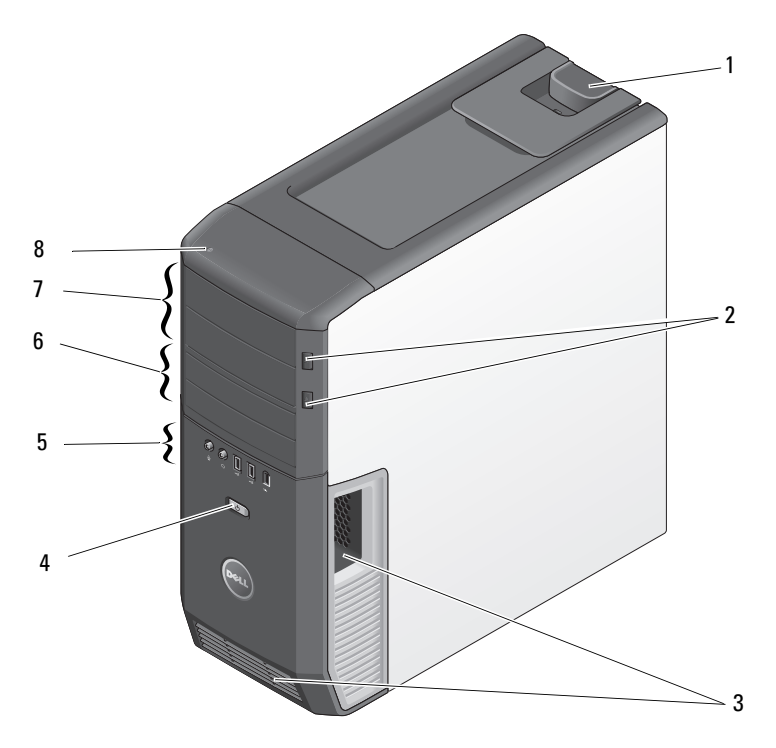

- 
- 
- 
- 
- 1 frigørelseshåndtag til dæksel 2 udløserknap til optisk drevbakke (2)
- 3 lufthuller 4 tænd/sluk-knap
- 5 frontpanelstik 6  $3,5$ " FlexBay (2)
- 7 5,25" drevbåse (2) 8 lysdiode for harddiskaktivitet

# <span id="page-7-0"></span>Computeren set bagfra

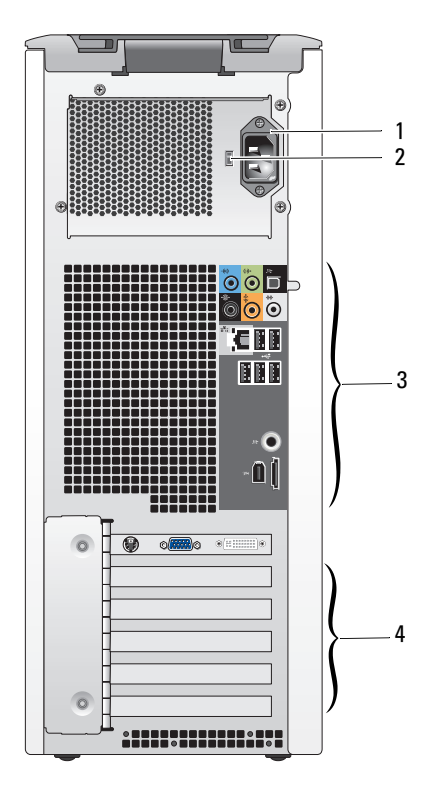

- 
- strømstik 2 spændingsvalgkontakt
- bagpanelstik 4 kortslots
	-

# <span id="page-8-0"></span>Frontpanelstik

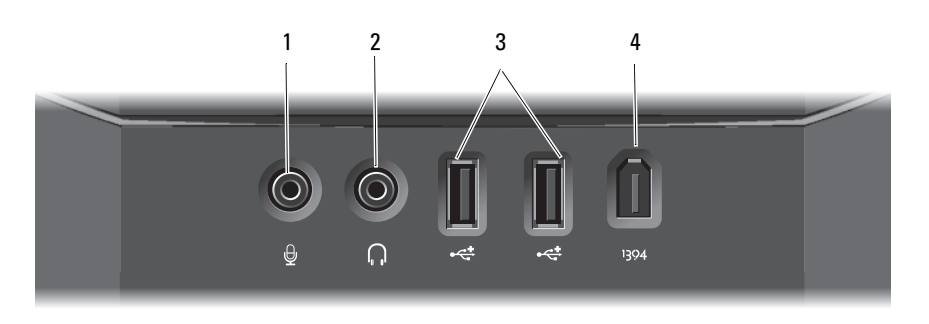

- 
- USB 2.0 -stik (2) 4 IEEE 1394-stik
- mikrofonstik 2 hovedtelefonstik
	-

<span id="page-8-1"></span>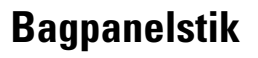

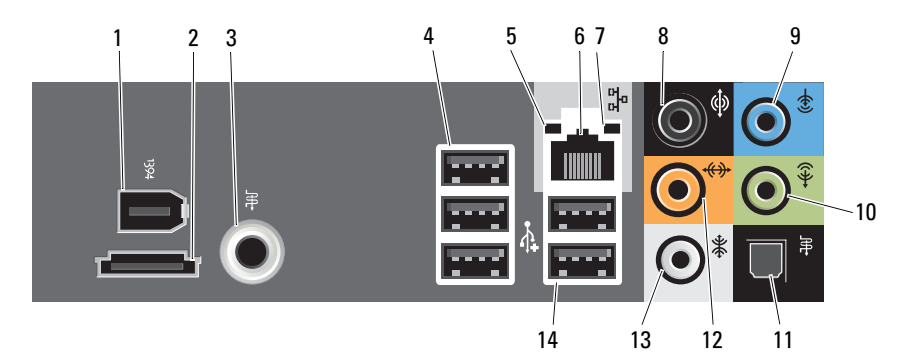

- 1 IEEE 1394-stik 2 eSATA-stik
- S/PDIF-stik (RCA) 4 USB 2.0-stik (3)
- lysdiode for linkintegritet 6 netværksadapterstik
- lysdiode for netværksaktivitet 8 stik til surroundsound
- 
- 
- surroundsound-stik i siden 14 USB 2.0-stik (2)
- 
- 
- 
- 
- line-in-stik 10 line-out-/hovedtelefonstik
- S/PDIF-stik (optisk) 12 center-/subwoofer LFE-stik
	-

# <span id="page-10-0"></span>Opsætning af computeren

# <span id="page-10-1"></span>Sikkerhedsinstruktioner

Følg nedenstående sikkerhedsretningslinjer for at beskytte computeren imod mulig beskadigelse og af hensyn til din egen sikkerhed.

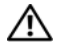

 $\bigwedge$  ADVARSEL: Inden du udfører nogen af fremgangsmåderne i dette afsnit, skal du læse sikkerhedsinstruktionerne, som blev leveret med computeren. Se webstedet Regulatory Compliance på www.dell.com/regulatory\_compliance for yderligere oplysninger om bedste sikkerhedsanvendelse.

# <span id="page-10-2"></span>Installation af computeren i et kabinet

Hvis du installerer computeren i et kabinet, kan det begrænse luftstrømmen, overophede computeren og påvirke computerens ydelse. Følg retningslinjerne nedenfor, hvis du installerer computeren i et kabinet:

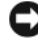

**ED BEMÆRKNING:** Den driftstemperatur, der er angivet i denne vejledning, er den maksimale omgivende driftstemperatur. Den omgivende stuetemperatur skal tages med i betragtning, når du installerer computeren i et kabinet. Hvis f.eks. den omgivende rumtemperatur er 25°C, har du kun, afhængig af computerens specifikationer, 5° til 10°C temperaturmargen, før du når computerens maksimale driftstemperatur. Se ["Specifikationer" på side 15](#page-14-1) ang. oplysninger om computerens specifikationer.

- Efterlad et mellemrum på minimum 10,2 cm på alle computerens sider for at tillade den nødvendige luftstrømning for korrekt ventilation.
- Hvis kabinettet har døre, skal du sørge for, at det er en type, der giver mulighed for mindst 30 procent luftgennemstrømning gennem kabinettet (foran og bagved).

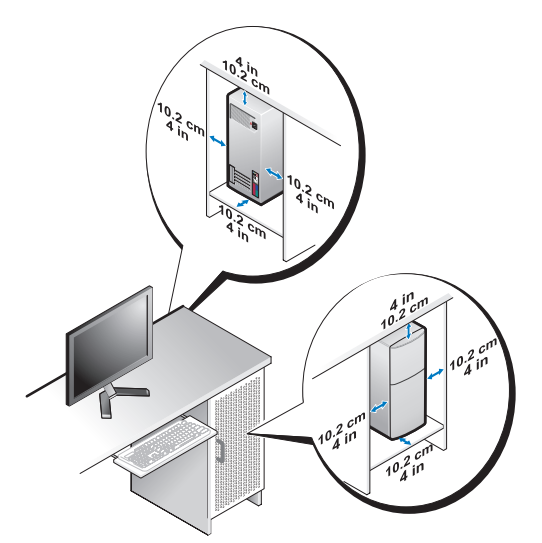

• Hvis computeren installeres i et hjørne på eller under et skrivebord, skal du sørge for en afstand på mindst 5,1 cm fra computerens bagside til væggen for at tillade den luftgennemstrømning, der kræves for at sikre en korrekt ventilation.

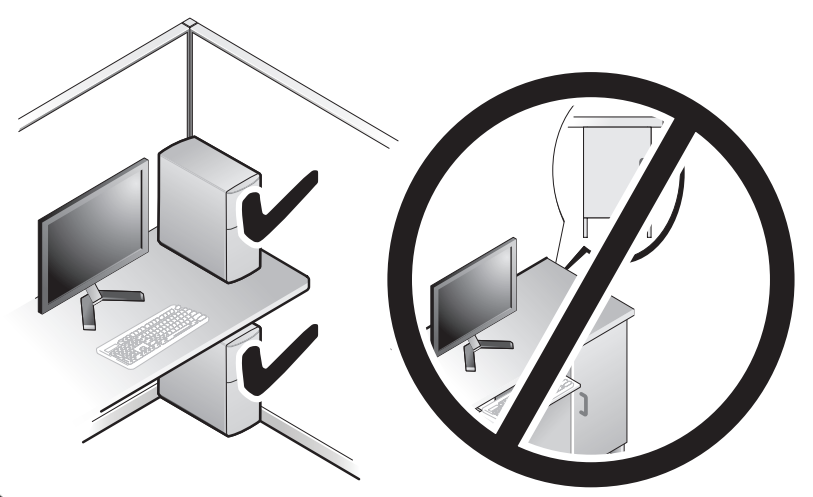

BEMÆRKNING: Installer ikke computeren i en kabinet, der ikke giver mulighed for luftgennemstrømning. Begrænsning af luftgennemstrømningen påvirker computerens ydeevne og kan overophede computeren.

# <span id="page-12-4"></span><span id="page-12-2"></span><span id="page-12-0"></span>Oprettelse af forbindelse til internettet

**OBS!** Internetudbydere og internetudbyderes tilbud varierer fra land til land. For at oprette forbindelse til internettet skal du bruge et modem eller en netværksforbindelse samt en internetudbyder. Internetudbyderen tilbyder en eller flere af følgende internetforbindelsesmuligheder:

- DSL-forbindelser, som giver højhastighedsadgang til internettet via den eksisterende telefonlinje. Med en DSL-forbindelse kan du være på internettet og bruge din telefon på samme linje samtidigt.
- Kabelmodemforbindelser, der giver højhastighedsadgang til internettet via den lokale kabel-tv-linje.
- Satellitmodemforbindelser, der giver højhastighedsadgang til internettet via den lokale kabel-tv-linje.
- Modemforbindelser, der giver adgang til internettet via en telefonlinje. Modemforbindelser er betydeligt langsommere end DSL- og kabelmodemforbindelser (eller satellit).
- Trådløse forbindelser, der giver internetadgang ved brug af WiFi, WiMax eller tilpasset trådløs teknologi.

Hvis du bruger en modemforbindelse, skal du slutte en telefonledning til modemstikket på computeren og til telefonstikket i væggen, før du opsætter din internetforbindelse. Hvis du bruger en DSL- eller kabel-/satellitmodemforbindelse, skal du kontakte internetudbyderen for at få opsætningsanvisninger.

#### <span id="page-12-3"></span><span id="page-12-1"></span>Opsætning af din internetforbindelse

Sådan opsættes en internetforbindelse med en skrivebordsgenvej fra en internetudbyder:

- 1 Gem og luk alle åbne filer, og luk alle åbne programmer.
- <sup>2</sup> Dobbeltklik på internetudbyder -ikonet på Microsoft® Windows® skrivebordet.
- 3 Følg anvisningerne på skærmen for at færdiggøre opsætningen.

Hvis et ikon til en internetudbyder ikke findes på skrivebordet, eller hvis du vil oprette en internetforbindelse via en anden internetudbyder, skal du følge punkterne i det følgende afsnit.

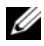

**OBS!** Hvis du ikke kan oprette forbindelse til internettet, men har kunnet gøre det uden problemer tidligere, kan der være en afbrydelse i tjenesten hos internetudbyderen. Kontakt din internetudbyder for at kontrollere driftsstatussen, eller forsøg at oprette forbindelse igen senere.

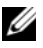

**OBS!** Du skal have dine oplysninger fra internetudbyderen klar. Hvis du ikke har en internetudbyder, vil guiden Tilslut til internettet hjælpe dig med at finde en.

- 1 Gem og luk alle åbne filer, og luk alle åbne programmer.
- 2 Klik på Windows Vista start-knappen ↔ v, og klik på Kontrolpanel
- 3 Under Netværk og internet skal du klikke på Opret forbindelse til internettet.

Vinduet Opret forbindelse til internettet vises.

- 4 Klik enten på Bredbånd (PPPoE) eller Modem, afhængig af, hvordan du ønsker at oprette forbindelse:
	- Vælg Bredbånd, hvis du vil bruge DSL, satellit-modem, kabel-tvmodem eller forbindelse med trådløs Bluetooth-teknologi.
	- Vælg Modem, hvis du vil bruge et modem eller ISDN.

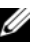

OBS! Hvis du ikke ved hvilken forbindelse, du skal vælge, kan du klikke på Hjælp mig med at vælge eller kontakte din internetudbyder.

5 Følg anvisningerne på skærmen, og brug de opsætningsoplysninger, du har fået af din internetudbyder, til at færdiggøre opsætningen.

# <span id="page-13-1"></span><span id="page-13-0"></span>Overførsel af oplysninger til en ny computer

Du kan bruge operativsystemets "guider" til at overføre filer og andre data fra én computer til en anden – f.eks. fra en *gammel* computer til en *ny*.<br>1 Klik på Windows Vista start-knappen (3) og klik derefter på Or

- Klik på Windows Vista start-knappen (+9, og klik derefter på Overfør filer og indstillinger → Start Windows Overførsel.
- 2 I dialogboksen Brugerkontokontrol skal du klikke på Fortsæt.
- 3 Klik på Start en ny overførsel eller Fortsæt en igangværende overførsel.

Følg anvisningerne på skærmen fra guiden Windows Overførsel.

<span id="page-14-5"></span>3

# <span id="page-14-1"></span><span id="page-14-0"></span>Specifikationer

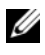

**OBS!** Produktudbud kan variere fra område til område. For yderligere oplysninger om computerens konfiguration, skal du klikke på Start → Hjælp og support og vælge at få vist oplysninger om computeren.

<span id="page-14-4"></span><span id="page-14-3"></span><span id="page-14-2"></span>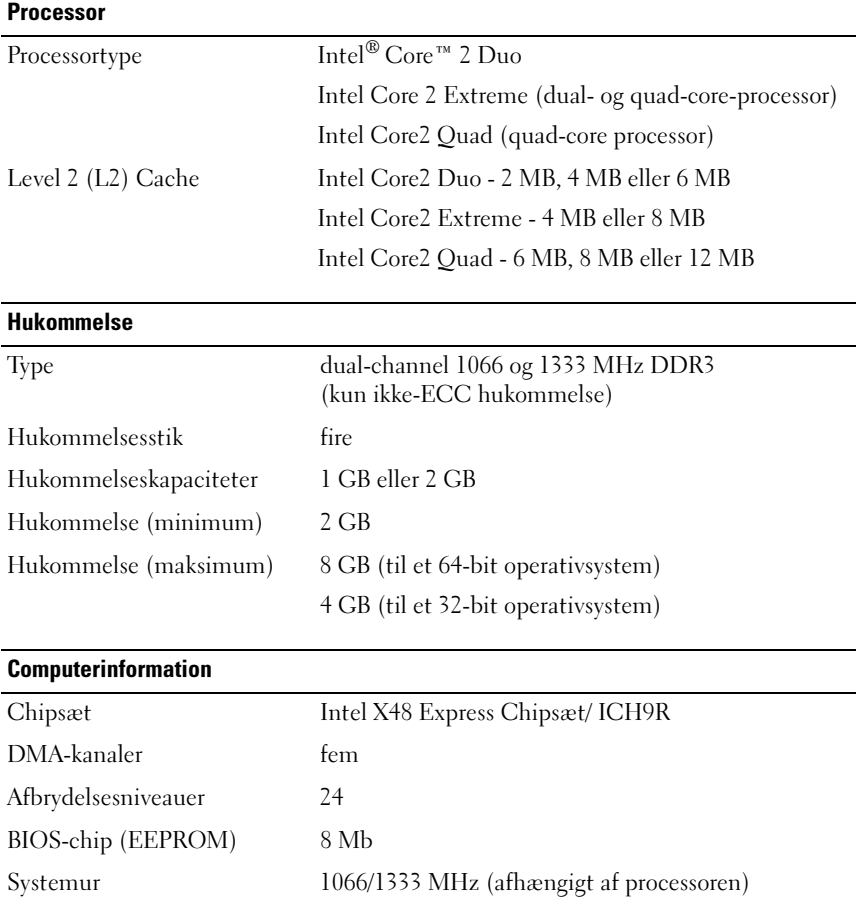

#### <span id="page-15-0"></span>Udvidelsesbus

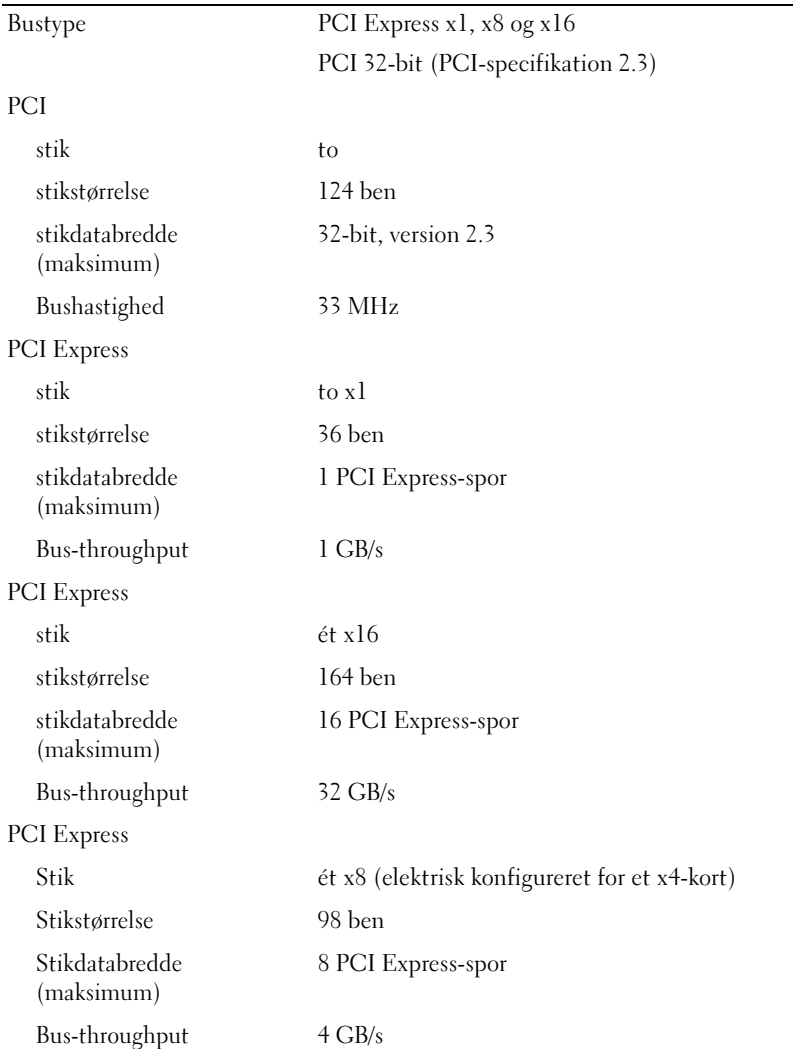

<span id="page-16-0"></span>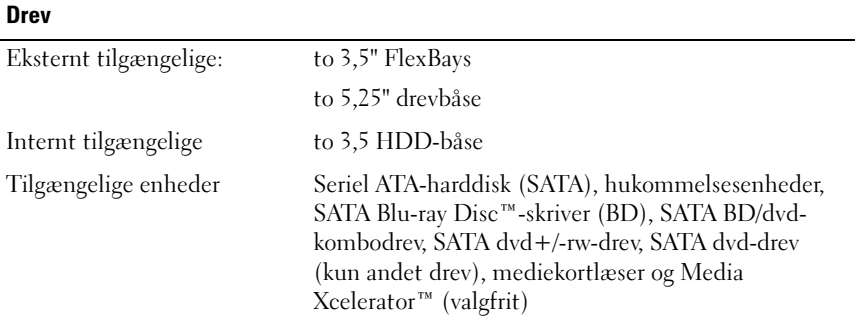

# <span id="page-16-1"></span>Stik<br>——

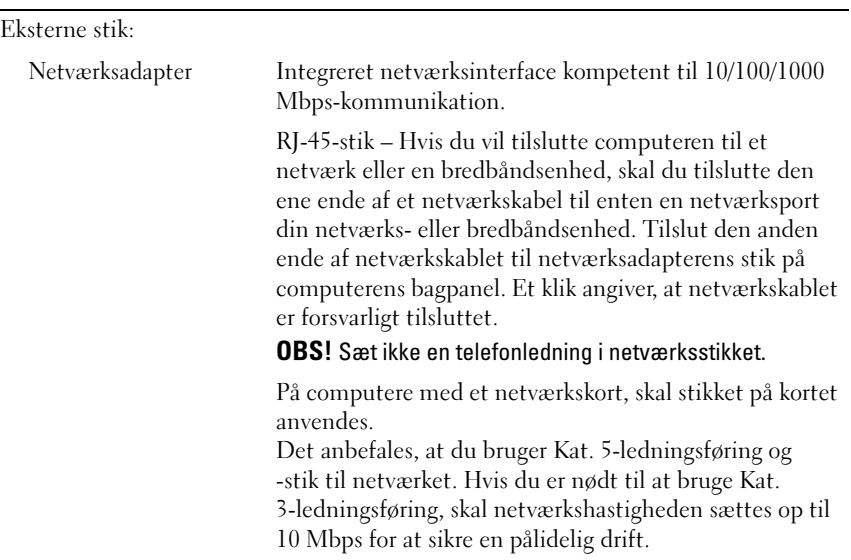

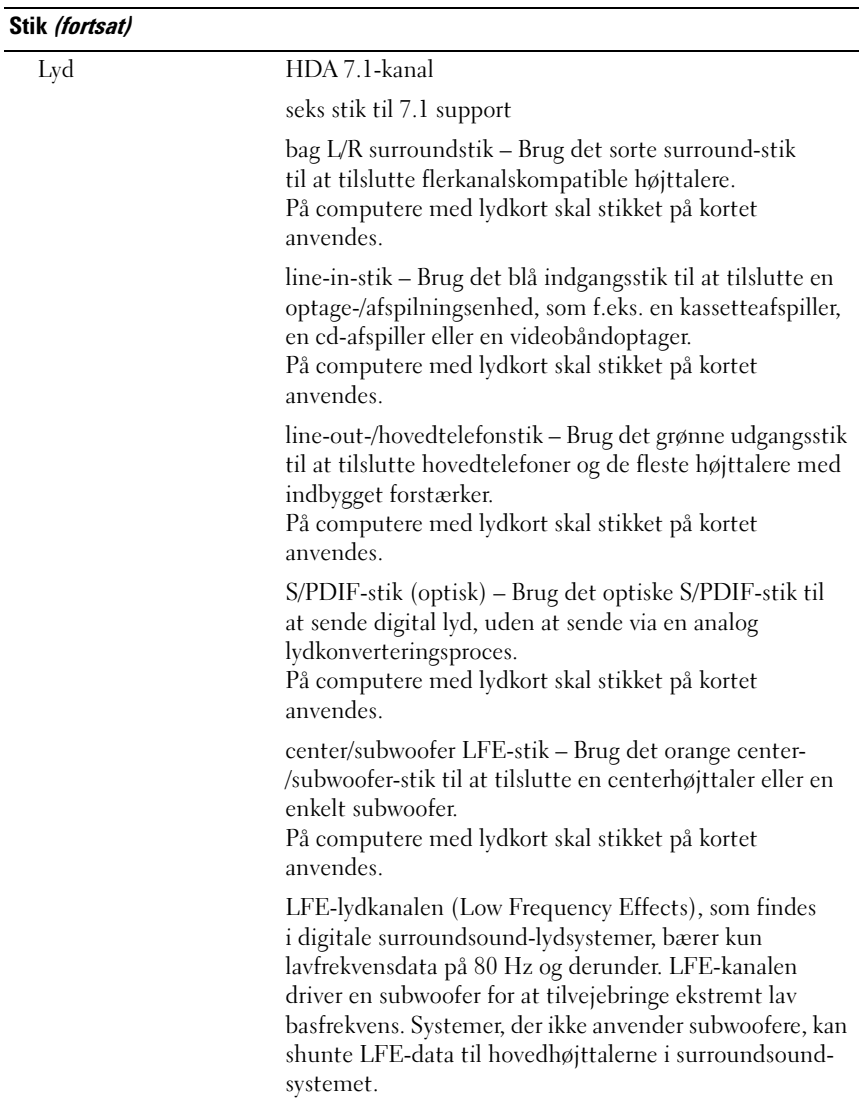

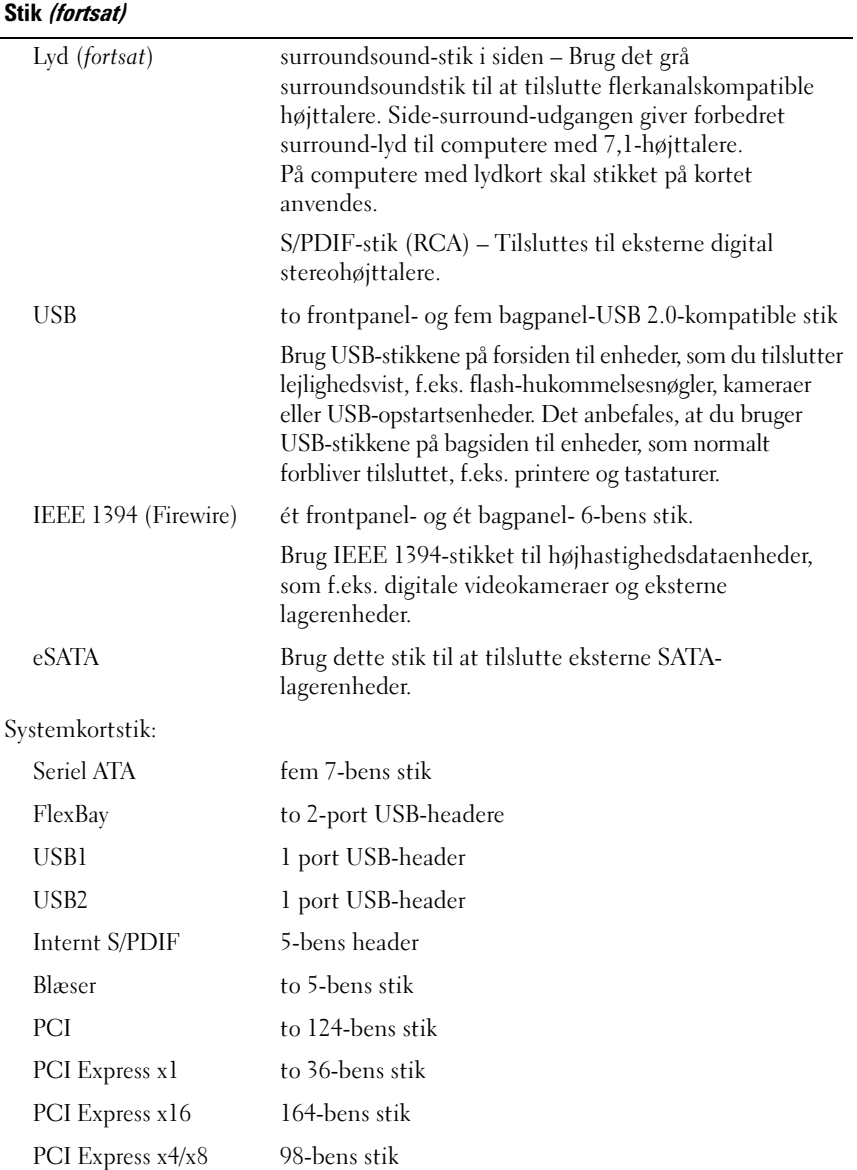

#### <span id="page-19-0"></span>Knapper og lysdioder

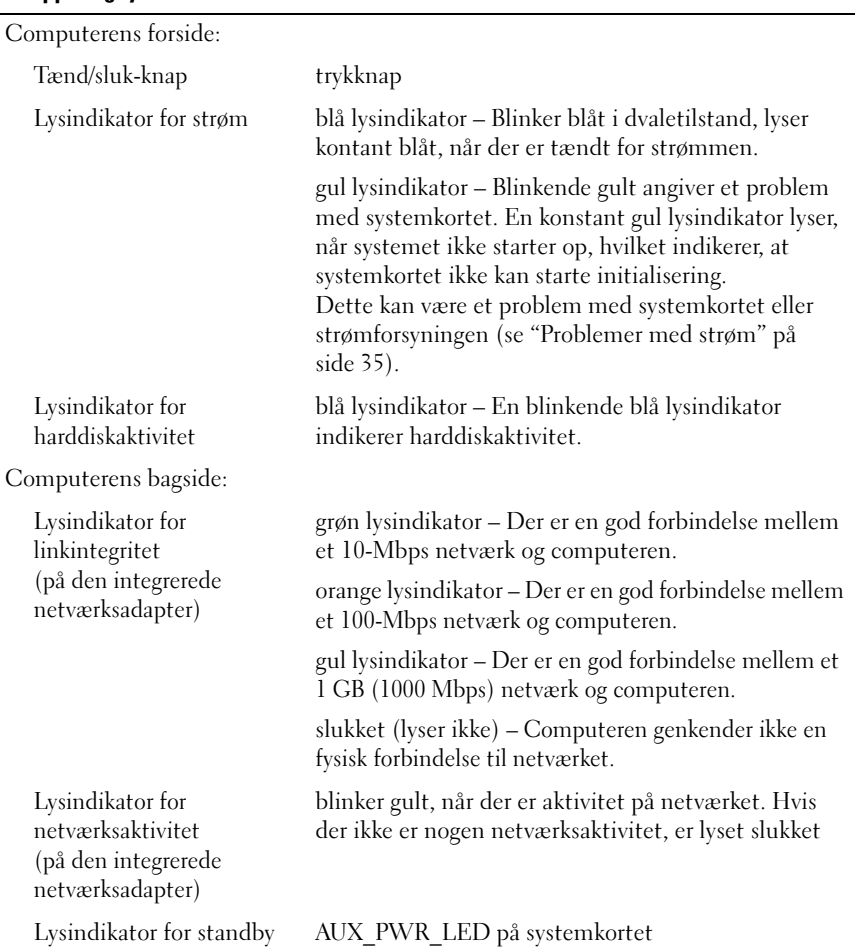

#### <span id="page-20-2"></span>Strøm

Watt

Jævnstrømsforsyning:

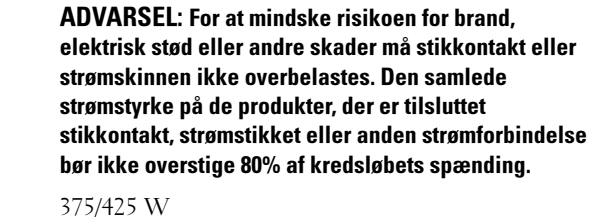

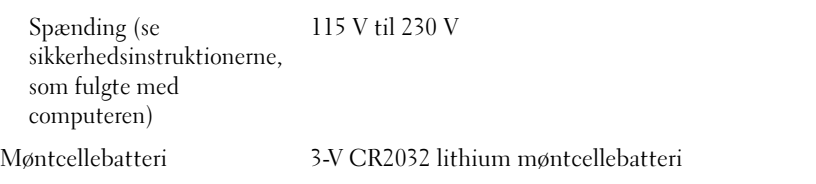

<span id="page-20-0"></span>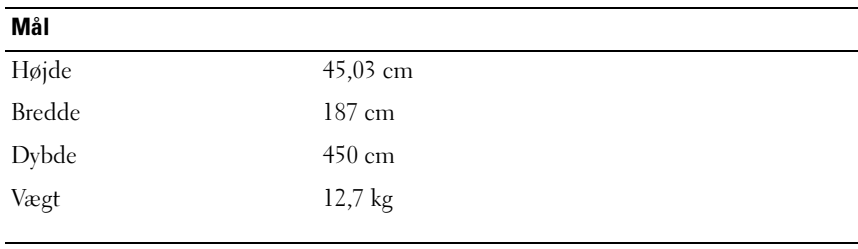

#### <span id="page-20-1"></span>Miljø

Temperaturområde:

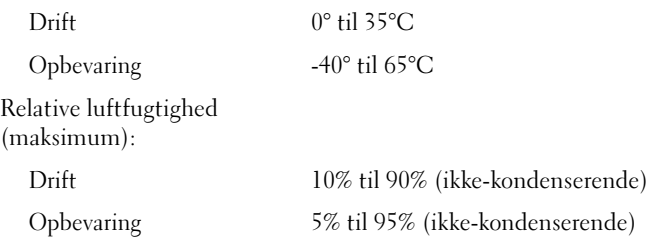

#### Miljø (fortsat)

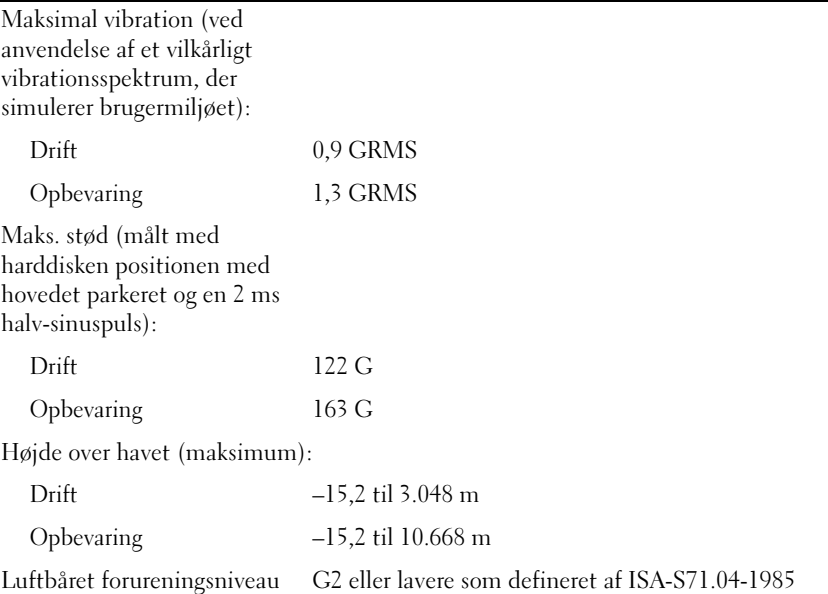

# <span id="page-22-2"></span><span id="page-22-0"></span>Optimering til bedre ydeevne

# <span id="page-22-1"></span>Forståelse af Intel® SpeedStep®-teknologi

SpeedStep-teknologi kontrollerer automatisk computerens processorydelse og justerer dynamisk funktionsfrekvensen og spænding, så det passer med den nuværende opgave. Der kan spares en stor mængde strøm, når et program ikke kræver fuld ydeevne. Ydeevnen er beregnet til stadig at reagere med levering af maksimal processorydelse, når det er nødvendigt, og der spares automatisk effekt, når det er muligt.

Windows Vista*®* indstiller automatisk Intel Speedstep-teknologi i strømstyringsmodellerne Dell Recommended, Balanceret og Strømbesparelse. Funktionen er deaktiveret i strømstyringsmodellen Høj ydeevne.

#### 24 | Optimering til bedre ydeevne

# <span id="page-24-4"></span><span id="page-24-0"></span>Fejlfinding

# <span id="page-24-1"></span>Sikkerhedsinstruktioner

Følg nedenstående sikkerhedsretningslinjer for at beskytte computeren imod mulig beskadigelse og af hensyn til din egen sikkerhed.

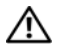

ADVARSEL: Inden du arbejder inde i computeren, skal du læse de sikkerhedsoplysninger, der fulgte med din computer. Se webstedet Regulatory Compliance på www.dell.com/regulatory\_compliance for yderligere oplysninger om bedste sikkerhedsanvendelse.

# <span id="page-24-2"></span>Fejlfindingsværktøjer

Følg nedenstående tip ved fejlfinding på computeren:

- Hvis du har tilføjet eller fjernet en komponent, før problemet opstod, skal du gennemgå installationsprocedurerne og sikre, at komponenten er installeret korrekt.
- Hvis en ekstern enhed ikke fungerer, skal du kontrollere, at enheden er tilsluttet korrekt.
- Hvis der vises en fejlmeddelelse på skærmen, skal du skrive den nøjagtigt ned. Meddelelsen kan hjælpe teknisk supportmedarbejdere med at diagnosticere og afhjælpe problemet eller problemerne.
- Hvis der forekommer en fejlmeddelelse i et program, skal du se i dokumentationen til programmet.

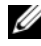

*OBS!* Fremgangsmåderne i dette dokument er skrevet til standardvisningen i Windows, og derfor passer de muligvis ikke, hvis du har sat din Dell™-computer til Windows klassisk visning.

#### <span id="page-24-5"></span><span id="page-24-3"></span>Bip-koder

Computeren kan udsende en række bip under opstart, hvis fejl eller problemer ikke kan vises på skærmen. Denne række bip, også kaldet en bipkode, identificerer et problem. En mulig bip-kode består af tre gentagne korte bip. Denne bip-kode fortæller, at din computer har fundet et muligt problem ved systemkortet.

Hvis computeren bipper under opstart:

- 1 Så skriv bip-koden ned.
- 2 Kør Dell Diagnostics for at identificere en alvorligere årsag (se ["Dell](#page-30-0)  [Diagnostics" på side 31\)](#page-30-0).

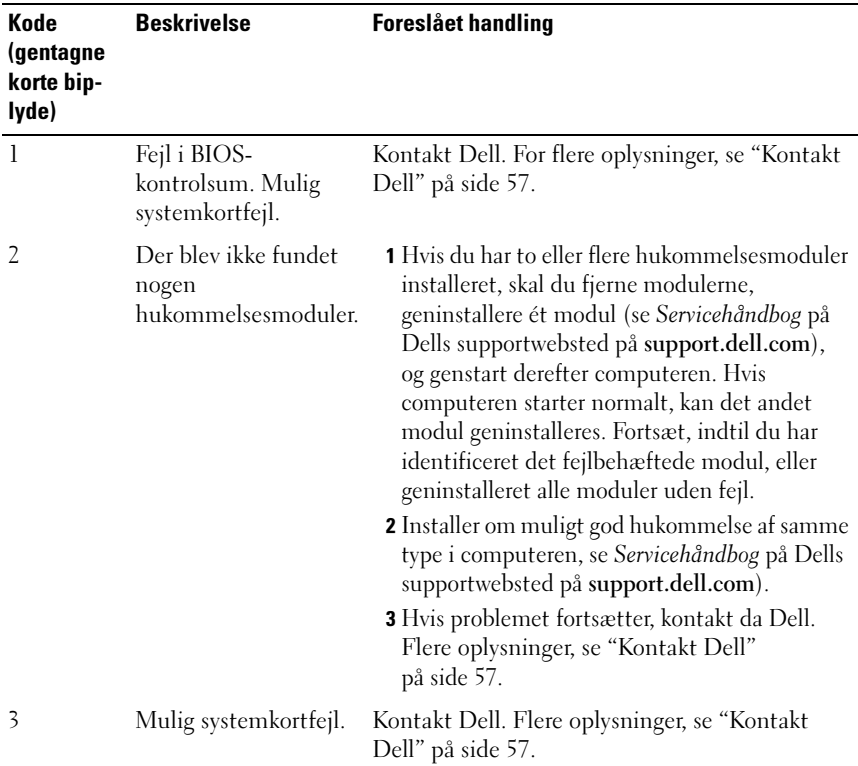

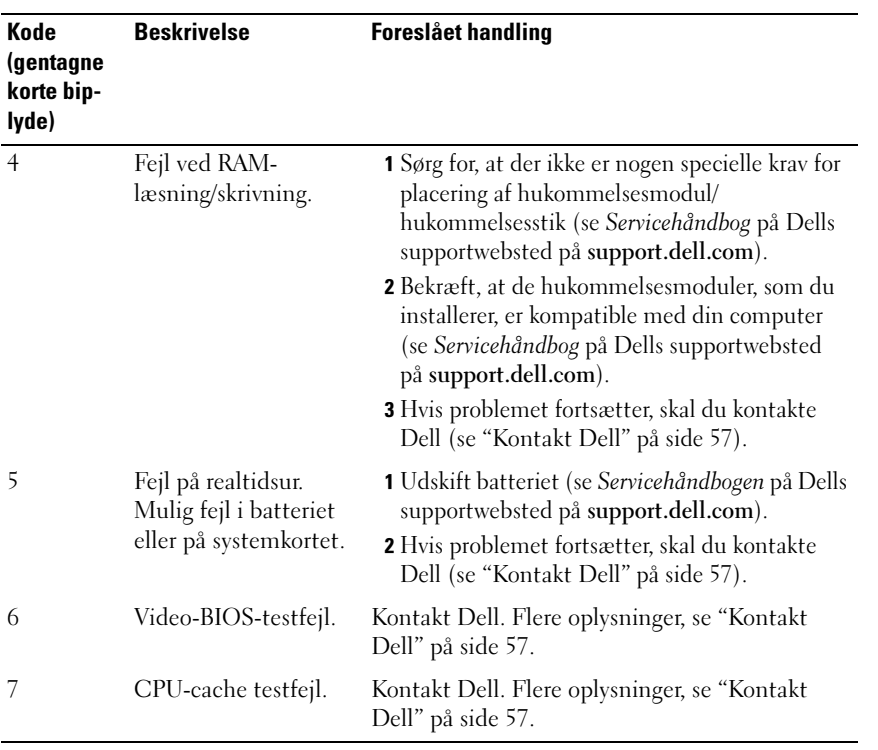

#### <span id="page-27-1"></span><span id="page-27-0"></span>Systemmeddelelser

OBS! Hvis den meddelelse, der vises, ikke findes i tabellen, kan du læse i dokumentationen til operativsystemet eller til det program, der kørte, da meddelelsen blev vist.

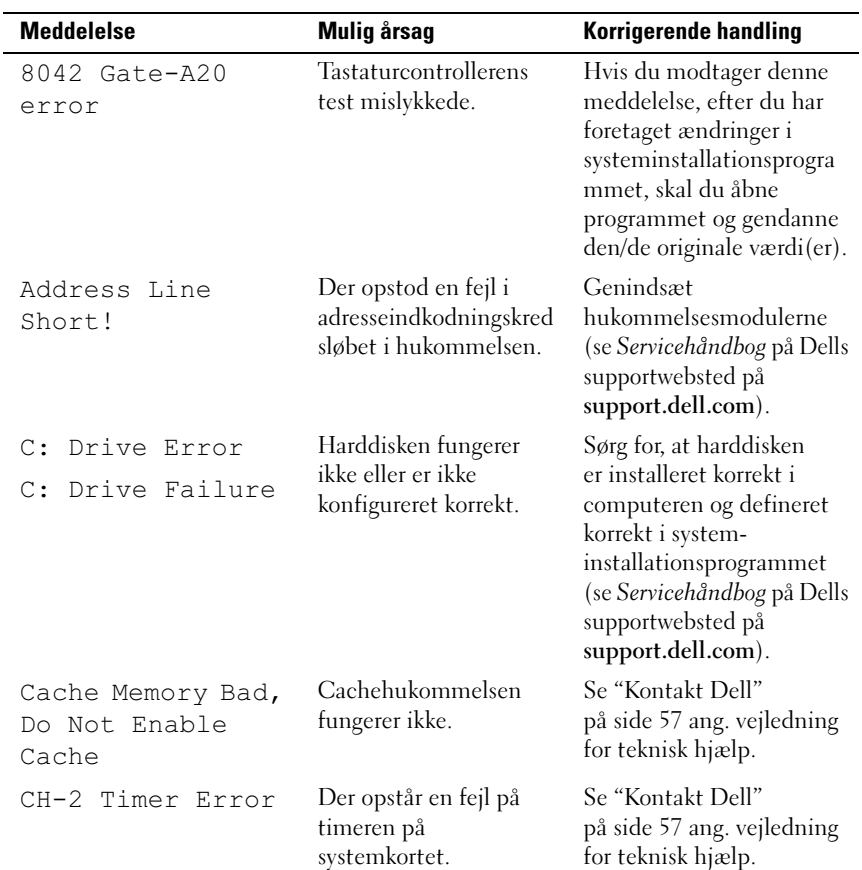

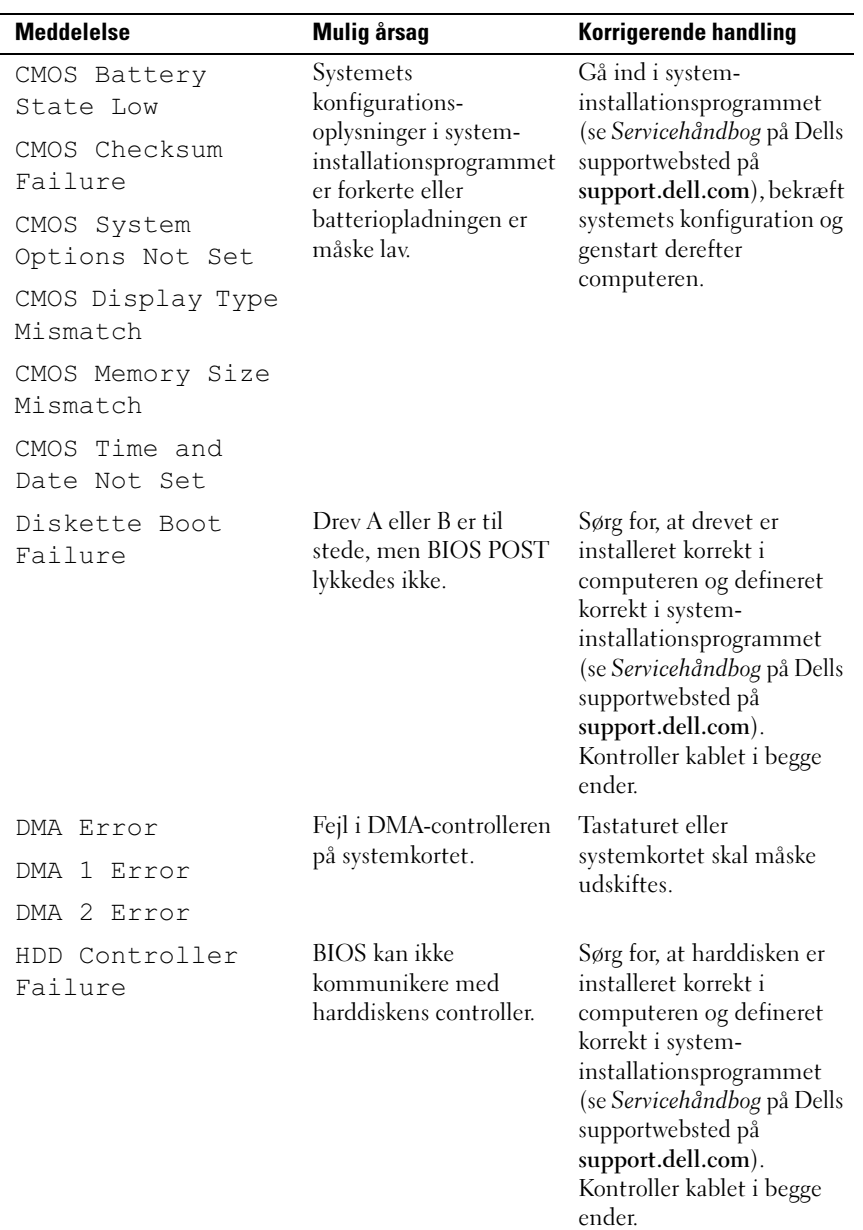

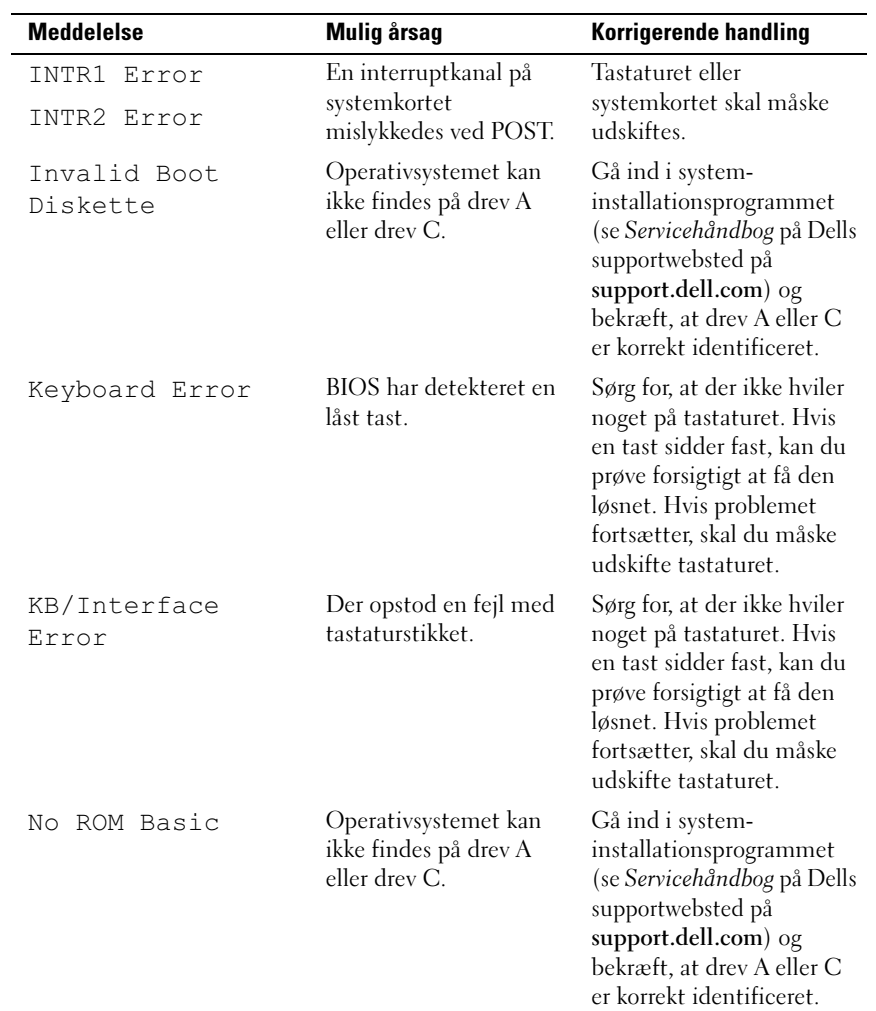

#### <span id="page-30-4"></span><span id="page-30-3"></span><span id="page-30-0"></span>Dell Diagnostics

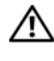

ADVARSEL: Inden du starter nogen af fremgangsmåderne i dette afsnit, skal du følge de sikkerhedsinstruktioner, der fulgte med computeren.

#### <span id="page-30-1"></span>Hvornår skal du bruge Dell Diagnostics?

Hvis du har problemer med computeren, kan du udføre kontrol i ["Problemløsning" på side 35](#page-34-1) og køre Dell Diagnostics, før du kontakter Dell for at få teknisk assistance.

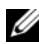

*<b>OBS!* Dell Diagnostics virker kun på Dell-computere.

Det anbefales, at du udskriver disse procedurer, før du begynder.

Kør Dell Diagnostics fra harddisken eller fra mediet Drivers and Utilities.

#### <span id="page-30-2"></span>Start Dell Diagnostics fra harddisken.

- 1 Sørg for, at computeren er tilsluttet en stikkontakt, som du ved fungerer korrekt.
- 2 Tænd (eller genstart) din computer.
- 3 Når DELL™-logoet vises, skal du omgående trykke på <F12>. Vælg Diagnostics fra startmenuen og tryk på <Enter>.

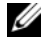

**OBS!** Hvis du venter for længe, og operativsystemlogoet vises, skal du fortsat vente, indtil du ser skrivebordet i Microsoft® Windows®. Derefter skal du lukke computeren ned og forsøge igen.

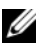

 $\mathbb Z$  OBS! Hvis du ser en meddelelse om, at der ikke blev fundet en partition med diagnosticeringsværktøjet, køres Dell-diagnosticering fra mediet Drivers and Utilities (se "Start af Dell Diagnostics fra mediet Drivers and Utilities" [på side 32\)](#page-31-0).

4 Tryk på en vilkårlig tast for at starte Dell Diagnostics fra partitionen med diagnosticeringsværktøjet på harddisken.

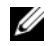

*CA* OBS! Funktionen Quickboot (Hurtig start) ændrer kun startrækkefølgen for den aktuelle start. Ved genstart starter computeren i overensstemmelse med den startrækkefølge, der er angivet i systemopsætningen.

<span id="page-31-1"></span>5 Ved Main Menu (Hovedmenuen) i Dell Diagnostics skal du venstreklikke med musen eller trykke på <Tab> og derefter på <Enter> for at vælge den test, du vil køre (se ["Hovedmenu i Dell Diagnostics" på side 33\)](#page-32-0).

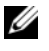

**OBS!** Skriv eventuelle fejlkoder og problembeskrivelser ned, præcis som de vises, og følg anvisningerne på skærmen.

- 6 Når alle testene er gennemført, skal du lukke vinduet for at vende tilbage til Dell Diagnostics' Main Menu (Hovedmenu).
- 7 Luk vinduet Main Menu (Hovedmenu) for at afslutte Dell Diagnostics og genstarte computeren.

#### <span id="page-31-0"></span>**Start af Dell Diagnostics fra mediet Drivers and Utilities**

- **1** Indsæt *mediet* Drivers and Utilities.
- 2 Luk computeren og genstart den.

Når DELL-logoet vises, skal du omgående trykke på <F12>.

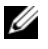

*OBS!* Hvis du venter for længe, og operativsystemets logo vises, skal du vente, indtil du ser skrivebordet i Microsoft®Windows®. Derefter skal du slukke for computeren og prøve igen.

**OBS!** De næste trin ændrer kun boot-sekvensen denne ene gang. Ved den næste opstart, starter computeren op i overensstemmelse med enhederne, som er specificeret i systemets installationsprogram.

- 3 Når listen med startenheder vises, skal du fremhæve cd/dvd/cd-rw og trykke på <Enter>.
- 4 Vælg indstillingen Boot from CD-ROM (Start fra cd-rom) på den viste menu og tryk på <Enter>.
- 5 Indtast 1 for at starte cd-menuen, og tryk på <Enter> for at fortsætte.
- 6 Vælg Run the 32 Bit Dell Diagnostics fra den nummererede liste. Hvis der er anført flere versioner, vælges versionen, som er relevant for computeren.
- 7 Når hovedmenuen for Dell Diagnostics vises, skal du vælge den test, du vil køre.

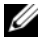

**OBS!** Skriv eventuelle feilkoder og problembeskrivelser ned, præcis som de vises, og følg anvisningerne på skærmen.

#### <span id="page-32-0"></span>Hovedmenu i Dell Diagnostics

1 Når Dell Diagnostics er indlæst, og skærmen Main Menu (Hovedmenu) vises, skal du klikke på knappen for den ønskede indstilling.

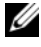

**OBS!** Det anbefales, at du vælger Test system for at køre en komplet test af computeren.

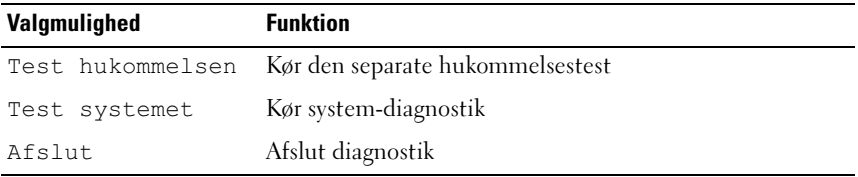

2 Når du har valgt funktionen Test system fra hovedmenuen vises følgende menu:

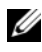

**OBS!** Det anbefales, at du vælger Udvidet test fra menuen nedenfor for at køre en mere omfattende kontrol af enhederne på computeren.

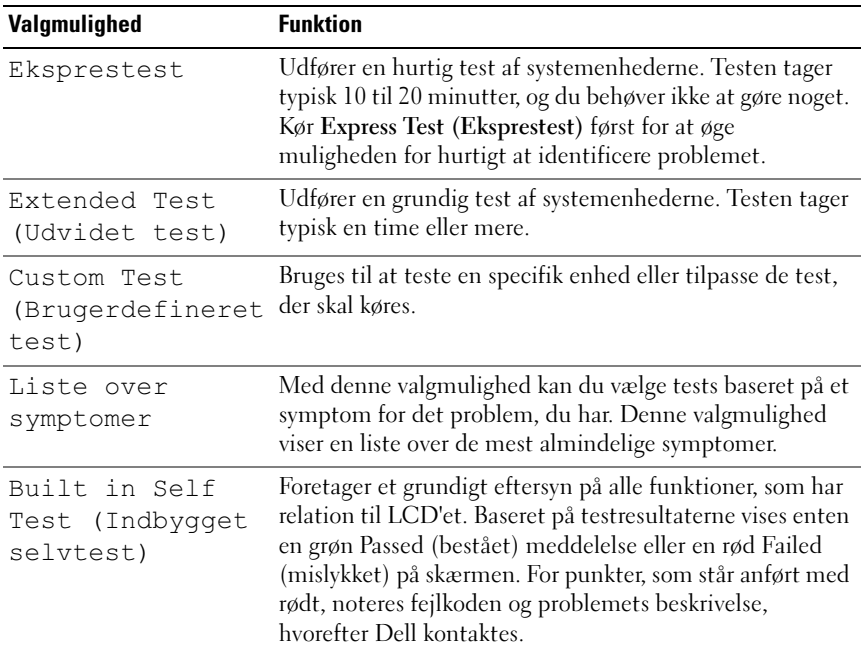

3 Hvis der opdages et problem under en test, vises der en meddelelse med en fejlkode og en beskrivelse af problemet. Skriv fejlkoden og problembeskrivelsen ned og se ["Kontakt Dell" på side 57](#page-56-1) .

*<u>Ø OBS!</u>* Servicemærket til computeren findes øverst på hver testskærmbillede. Hvis du kontakter Dell, vil teknisk support bede om servicemærket.

4 Hvis du kører en test via valgmuligheden Custom Test or Symptom Tree (Brugerdefineret test eller Liste over symptomer), skal du klikke på den relevante fane, som er beskrevet i nedenstående tabel, for at få yderligere oplysninger.

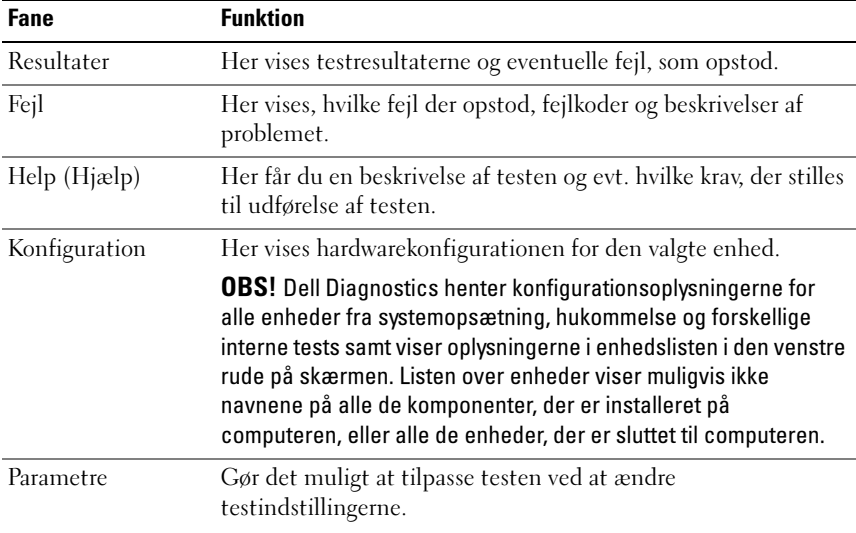

- 5 Når testene er færdige, skal du lukke testskærmbilledet for at vende tilbage til skærmbilledet Main Menu (Hovedmenu). For at forlade Dell Diagnostics og genstarte computeren, skal du lukke skærmbilledet Main Menu (Hovedmenu).
- **6** Fjern Dell-mediet Drivers and Utilities.

#### <span id="page-34-4"></span><span id="page-34-0"></span>Fejlfinding af software- og hardwareproblemer i Microsoft Windows Vista*®*-operativsystemet

Hvis en enhed enten ikke findes under opsætning af operativsystemet eller findes, men er forkert konfigureret, kan du bruge hardwarefejlfinderen til at løse inkompatibiliteten.

Sådan startes hardwarefejlfinder:

- 1 Klik på Windows Vista start-knappen ™, og klik på Hjælp og support.
- 2 Skriv hardwarefejlfinding i søgefeltet og tryk <Enter> for at starte søgningen.
- 3 I søgeresultaterne skal du vælge den indstilling, der bedst beskriver problemet, og derefter udføre de resterende fejlfindingstrin.

# <span id="page-34-1"></span>Problemløsning

#### <span id="page-34-5"></span><span id="page-34-3"></span><span id="page-34-2"></span>Problemer med strøm

 $\bigwedge$  ADVARSEL: Inden du starter en af fremgangsmåderne i dette afsnit, skal du følge de sikkerhedsinstruktioner, der fulgte med computeren.

HVIS STRØMINDIKATOREN ER SLUKKET — Computeren er enten slukket eller strømforsynes ikke.

- Sæt strømkablet tilbage i strømstikket bag på computeren og i stikkontakten.
- Hvis computeren er sluttet til en strømskinne, skal du kontrollere, at strømskinnen er sluttet til en stikkontakt, og at der er tændt for den. Omgå også strømbeskyttelsesenheder, strømskinner og forlængerledninger for at kontrollere, at computeren tændes, som den skal.
- Kontrollér, om stikkontakten virker, ved at teste den med et andet apparat som f.eks. en lampe.
- Sørg for, at det primære strømkabel og frontpanelets kabel er forsvarligt koblet til systemkortets stik (se Servicehåndbog på Dells supportwebsted på support.dell.com).

#### HVIS STRØMINDIKATOREN LYSER KONSTANT BLÅ, OG COMPUTEREN IKKE REAGERER —

- Sørg for, at skærmen er tilsluttet og tændt.
- Se ["Bip-koder" på side 25,](#page-24-3) hvis skærmen er tilsluttet og tændt.

HVIS STRØMINDIKATOREN BLINKER BLÅT — Computeren er i standbytilstand. Tryk på en tast på tastaturet, flyt på musen, eller tryk på tænd/sluk-knappen for at genoptage normal drift.

HVIS STRØMINDIKATOREN LYSER KONSTANT GUL — Der kan være en fejlfunktion ved en enhed, eller den er installeret forkert.

- Fjern og geninstaller derefter hukommelsesmodulerne (se Servicehåndbog på Dells supportwebsted på support.dell.com).
- Fjern og geninstaller derefter alle kort (se Servicehåndbog på Dells supportwebsted på support.dell.com).

HVIS STRØMINDIKATOREN BLINKER GULT — Computeren strømforsynes, men der kan være et problem med den interne strømforsyning.

- Kontrollér, at spændingsvalgknappen er indstillet, så den passer til vekselstrømmen, der hvor du befinder dig (hvis det er relevant).
- Sørg for, at processorens strømkabel er forsvarligt koblet til systemkortet (se Servicehåndbog på Dells supportwebsted på support.dell.com).

UDELUK FORSTYRRELSE — Mulige årsag til forstyrrelse kan være:

- Strøm-, tastatur- og museforlængerledninger.
- For mange enheder tilsluttet en strømskinne.
- <span id="page-35-1"></span>• Der er tilsluttet flere strømskinner til den samme stikkontakt.

#### <span id="page-35-0"></span>Problemer med hukommelse

 $\bigwedge$  ADVARSEL: Inden du starter en af fremgangsmåderne i dette afsnit, skal du følge de sikkerhedsinstruktioner, der fulgte med computeren.

#### HVIS DER VISES EN MEDDELELSE OM UTILSTRÆKKELIG HUKOMMELSE —

- Gem og luk alle åbne filer, og afslut alle åbne programmer, som du ikke bruger, for at se, om det løser problemet.
- Se dokumentationen til softwaren vedrørende minimumkrav til hukommelse. Installer om nødvendigt yderligere hukommelse (se Servicehåndbog på Dells supportwebsted på support.dell.com).
- Sæt hukommelsesmodulerne i igen (se Servicehåndbog på Dells supportwebsted på support.dell.com) for at sikre, at computeren kommunikerer med hukommelsen.
- Kør Dell Diagnostics (se ["Dell Diagnostics" på side 31](#page-30-0)).

#### HVIS DIL OPLEVER ANDRE PROBLEMER MED HUKOMMELSEN —

- Sæt hukommelsesmodulerne i igen (se Servicehåndbog på Dells supportwebsted på support.dell.com) for at sikre, at computeren kommunikerer med hukommelsen.
- Sørg for, at du følger hukommelsesinstallationsveiledningerne (se Servicehåndbog på Dells supportwebsted på support.dell.com).
- Computeren understøtter DDR3-hukommelse. Se ["Specifikationer" på side 15](#page-14-1) for yderligere oplysninger om, hvilken type hukommelse, der understøttes af computeren.
- <span id="page-36-2"></span>• Kør Dell Diagnostics (se ["Dell Diagnostics" på side 31](#page-30-0)).

#### <span id="page-36-0"></span>Problemer med software og med, at computeren hænger

#### $\sqrt{N}$  ADVARSEL: Inden du starter en af fremgangsmåderne i dette afsnit, skal du følge de sikkerhedsinstruktioner, der fulgte med computeren.

#### <span id="page-36-1"></span>Computeren starter ikke

Sørg for, at strømkablet er tilsluttet korrekt til computeren og stikkontakten.

#### Computeren reagerer ikke

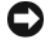

<span id="page-37-0"></span>BEMÆRKNING: Data kan gå tabt, hvis du ikke kan udføre en nedlukning via operativsystemet.

SLUK FOR COMPUTEREN — Hvis computeren ikke reagerer, når du trykker på en tast på tastaturet eller bevæger musen, skal du trykke på og holde tænd/slukknappen inde i mindst 8-10 sekunder, indtil computeren slukkes. Genstart derefter din computer.

#### Et program bliver ved med at gå ned

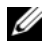

<span id="page-37-3"></span> $\blacksquare$  OBS! De fleste softwareprogrammer indeholder som regel installationsinstruktioner i dokumentationen eller på en diskette eller en cd.

KONTROLLÉR DOKUMENTATIONEN TIL SOFTWAREN — Afinstallér, og geninstallér derefter eventuelt programmet.

#### <span id="page-37-1"></span>Et program er beregnet til en tidligere udgave af Microsoft® Windows® operativsystem

#### KØR GUIDEN PROGRAMKOMPATIBILITET -

Guiden Programkompatibilitet konfigurerer et program, så det kører i et miljø, der minder om ikke-Windows Vista operativsystemmiljøer.

- 1 Klik på $Start \rightarrow Kontrolpanel \rightarrow Programmer \rightarrow Brug$  et ældre program med denne version af Windows.
- 2 Klik Næste på velkomstskærmbilledet.
- <span id="page-37-2"></span>3 Følg anvisningerne på skærmen.

#### Der fremkommer en helt blå skærm

SLUK FOR COMPUTEREN — Hvis computeren ikke reagerer, når du trykker på en tast på tastaturet eller bevæger musen, skal du trykke på og holde tænd/slukknappen inde i mindst 8-10 sekunder, indtil computeren slukkes. Genstart derefter din computer.

#### <span id="page-38-0"></span>Andre softwareproblemer

#### SE I SOFTWAREDOKUMENTATIONEN ELLER KONTAKT SOFTWAREPRODUCENTEN FOR AT FÅ OPLYSNINGER OM FEJLFINDING -

- Kontrollér, at programmet er kompatibelt med det operativsystem, der er installeret i computeren.
- Kontrollér, at computeren opfylder de minimumhardwarekrav, der skal til for at køre softwaren. Se softwaredokumentationen ang. oplysninger.
- Kontrollér, at programmet er installeret og konfigureret korrekt.
- Kontrollér, at enhedsdriverne ikke er i konflikt med programmet.
- Afinstallér, og geninstallér derefter eventuelt programmet.

#### SIKKERHEDSKOPIÉR STRAKS DINE FILER

BRUG ET VIRUS-SCANNINGSPROGRAM FOR AT KONTROLLERE HARDDISKEN, DISKETTER ELLER CD'ER.

GEM OG LUK ALLE ÅBNE FILER ELLER PROGRAMMER, OG SLUK COMPUTEREN VIA MENUEN START .

# <span id="page-40-0"></span>Geninstallation af operativsystemet

# <span id="page-40-3"></span><span id="page-40-1"></span>**Drivere**

#### <span id="page-40-4"></span><span id="page-40-2"></span>Hvad er en driver?

En driver er et program, der styrer en enhed, som f.eks. en printer, en mus eller et tastatur. Alle enheder kræver et driverprogram.

En driver fungerer som en "oversætter" mellem enheden og alle andre programmer, der bruger enheden. Hver enhed har sit eget sæt specialkommandoer, som kun genkendes af dens egen driver.

Dell™ leverer computeren til dig med de nødvendige drivere installeret – der kræves ikke yderligere installation eller konfiguration.

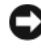

**BEMÆRKNING:** Mediet *Drivers and Utilities* kan indeholde drivere til operativsystemer, som ikke findes på din computer. Sørg for at installere software, der passer til dit operativsystem.

Mange drivere, som f.eks. tastaturdriveren, følger med Microsoft $^{\circledR}$ Windows®-operativsystemet. Du skal eventuelt installere drivere, hvis du:

- Opgraderer operativsystemet.
- Geninstallerer operativsystemet.
- Tilslutter eller installerer en ny enhed.

#### <span id="page-41-4"></span><span id="page-41-0"></span>Identifikation af drivere

Hvis du får problemer med en enhed, skal du finde ud af, om driveren er kilden til problemet og eventuelt opdatere driveren.

- 1 Klik på Windows Vista start-knappen ™, og højreklik på Computer.
- 2 Klik på Egenskaber→ Enhedshåndtering.

*CA* OBS! Vinduet Brugerkontokontrol vises muliqvis. Hvis du har administratorrettigheder til computeren, skal du klikke på Fortsæt. Ellers skal du kontakte administratoren for at fortsætte.

Rul ned gennem listen for at se om der er et udråbstegn (en gul cirkel med [!]) på enhedsikonet.

Hvis der er et udråbstegn ud for enhedens navn, skal du muligvis geninstallere driveren eller installere en ny driver (se ["Geninstallation af drivere og](#page-41-1)  [hjælpeprogrammer" på side 42](#page-41-1)).

#### <span id="page-41-3"></span><span id="page-41-1"></span>Geninstallation af drivere og hjælpeprogrammer

BEMÆRKNING: På Dells supportwebsted på support.dell.com og på mediet Drivers and Utilities finder du godkendte drivere til Dell™-computere. Hvis du installerer drivere fra andre kilder, fungerer computeren muligvis ikke korrekt.

#### <span id="page-41-5"></span><span id="page-41-2"></span>Brug af Windows annullering af opdatering af enhedsdrivere

Hvis der opstår et problem på computeren, efter at du har installeret eller opdateret en driver, skal du bruge Windows annullering af opdatering af enhedsdrivere for at udskifte driveren med den tidligere installerede version.

- 1 Klik på Windows Vista start-knappen (+), og højreklik på Denne computer.
- 2 Klik på Egenskaber→ Enhedshåndtering.

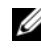

*C* OBS! Vinduet Brugerkontokontrol vises muliqvis. Hvis du har administratorrettigheder til computeren, skal du klikke på Fortsæt. Ellers skal du kontakte administratoren for at fortsætte.

- 3 Højreklik på den enhed, den nye driver blev installeret til, og klik på Egenskaber.
- 4 Klik på fanen Drivere  $\rightarrow$  Annuller opdatering.

#### <span id="page-42-0"></span>Brug af mediet Drivers and Utilities

Hvis problemet ikke løses vha. Annuller opdatering eller Systemgendannelse (["Gendannelse af operativsystemet" på side 44\)](#page-43-0) kan du geninstallere driveren fra mediet Drivers and Utilities.

1 Med Windows-skrivebordet vist skal du indsætte mediet Drivers and Utilities.

Hvis det er første gang, du bruge mediet Drivers and Utilities media, så gå til [trin 2](#page-42-1). Hvis ikke, så gå til.[trin 5](#page-42-2)

- <span id="page-42-1"></span>2 Når mediet Drivers and Utilities med installationsprogrammet starter, skal du følge vejledningerne på skærmen.
- 3 Når vinduet Guiden InstallShield fuldført vises, skal du fjerne mediet Drivers and Utilities og klikke på Udfør for at genstarte computeren.
- 4 Når Windows-skrivebordet vises, skal du sætte mediet Drivers and Utilities i igen.
- <span id="page-42-2"></span>5 På skærmbilledet Velkommen skal du klikke på Næste.

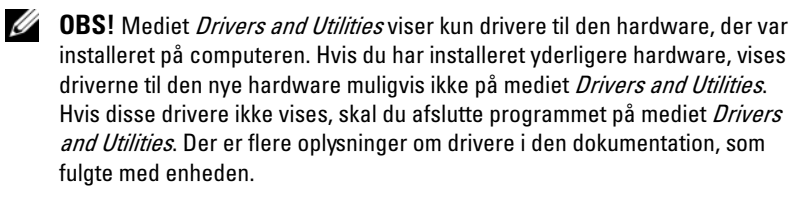

Der vises en meddelelse om, at hardwaren på computeren registreres vha. mediet Drivers and Utilities.

De drivere, som bruges af computeren, vises automatisk i vinduet My Drivers—The Drivers and Utilities media has identified these components in your system (Drivere – disse komponenter er registreret vha. mediet Drivers and Utilities).

6 Klik på den driver, du vil geninstallere, og følg anvisningerne på skærmen.

Hvis en bestemt driver ikke vises, kræves den ikke af operativsystemet.

#### Manuel geninstallation af drivere

Når du har udpakket driverfilerne til harddisken som beskrevet i det foregående afsnit, skal du:

- 1 Klikke på Windows Vista start-knappen **(2)**, og højreklikke på Denne computer.
- 2 Klikke på Egenskaber→ Enhedshåndtering.
	- *CA* OBS! Vinduet Brugerkontokontrol vises muligvis. Hvis du har administratorrettigheder til computeren, skal du klikke på Fortsæt. Ellers skal du kontakte administratoren for at fortsætte.
- 3 Dobbeltklikke på den type enhed, som du installerer driveren til (f.eks. Lyd eller Video).
- 4 Dobbeltklikke på navnet på den enhed, som du vil installere driveren til.
- **5** Klikke på fanenDriver  $\rightarrow$  Opdater driver $\rightarrow$  Gennemse computeren for driversoftware.
- 6 Klikke på Gennemse, og finde den placering, som du tidligere kopierede driverfilerne til.
- 7 Når navnet på den pågældende driver vises, skal du klikke på navnet på driveren→ OK→ Næste.
- <span id="page-43-1"></span>8 Klikke på Udfør, og genstarte computeren.

# <span id="page-43-0"></span>Gendannelse af operativsystemet

Du kan gendanne operativsystemet på følgende måder:

- Systemgendannelse gendanner computeren til en tidligere driftstilstand, uden at datafilerne bliver påvirket. Brug Systemgendannelse som dit første løsningsvalg til gendannelse af operativsystemet og bevarelse af datafiler.
- Dell Factory Image Restore gendanner harddisken til den driftstilstand, den var i, da du købte computeren. Dette sletter permanent alle data på harddisken og fjerner eventuelle programmer, som du har installeret, efter at du modtog computeren. Brug kun Dell Factory Image Restore, hvis Systemgendannelse ikke løste problemet med operativsystemet.
- Hvis der fulgte et Operating System-medie med computeren, kan du bruge det til at gendanne operativsystemet. Hvis du bruger Operating Systemmediet, slettes alle datafiler på harddisken imidlertid også. Brug kun mediet, hvis Systemgendannelse ikke løste problemet med operativsystemet.

#### <span id="page-44-1"></span><span id="page-44-0"></span>Brug af Microsoft Windows Systemgendannelse

Windows-operativsystemerne giver mulighed for Systemgendannelse, hvilket gør det muligt at sætte computeren tilbage til en tidligere driftstilstand (uden at datafilerne bliver påvirket), hvis ændringer af hardware, software eller andre systemindstillinger har efterladt computeren i en uønsket driftstilstand. Alle ændringer, som Systemgendannelsen foretager på computeren, kan fortrydes.

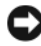

**C** BEMÆRKNING: Foretag regelmæssig sikkerhedskopiering af dine datafiler. Systemgendannelse viser ikke dine datafiler eller reparerer dem.

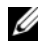

*OBS!* Fremgangsmåderne i dette dokument er skrevet til standardvisningen i Windows, og derfor passer de muligvis ikke, hvis du har sat din Dell™-computer til Windows klassisk visning.

#### Start af Systemgendannelse

- 1 Klik på Start <sup>1</sup>
- 2 I feltet Start søgning skal du skrive Systemgendannelse og trykke på <Enter>.

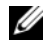

**OBS!** Vinduet Brugerkontokontrol vises muligvis. Hvis du har administratorrettigheder til computeren, skal du klikke på Fortsæt. Ellers skal du kontakte administratoren for at fortsætte med den ønskede handling.

3 Klik på Næste, og følg vejledningen på skærmen.

I tilfælde af, at Systemgendannelse ikke løste problemet, kan du fortryde den sidste systemgendannelse.

#### Fortrydelse af den sidste systemgendannelse

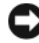

BEMÆRKNING: Inden du fortryder den sidste systemgendannelse, skal du gemme og lukke alle åbne filer og lukke alle åbne programmer. Du må ikke ændre, åbne eller slette filer eller programmer, før systemgendannelsen er udført.

- 1 Klik Start *.*
- 2 I feltet Start søgning skal du skrive Systemgendannelse og trykke på  $<$ Enter $>$
- 3 Klik på Fortryd min seneste gendannelse og klik på Næste.

#### <span id="page-45-0"></span>Brug af Dell Factory Image Restore

**C** BEMÆRKNING: Brug af Dell Factory Image Restore sletter permanent alle data på harddisken og fjerner alle programmer eller drivere, der er installeret, efter at du modtog computeren. Sikkerhedskopier om muligt dataene, før du bruger disse muligheder. Brug kun Dell Factory Image Restore, hvis Systemgendannelse ikke løste problemet med operativsystemet.

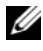

**OBS!** Dell Factory Image Restore er muligvis ikke tilgængelig i visse lande eller på visse computere.

<span id="page-45-1"></span>Brug kun Dell Factory Image Restore som en sidste udvej til gendannelse af operativsystemet. Denne mulighed gendanner harddisken til den driftstilstand, den var i, da du købte computeren. Alle programmer og filer, der er tilføjet, siden du modtog computeren – inklusive datafiler – slettes permanent fra harddisken. Datafiler inkluderer dokumenter, regneark, e-mailmeddelelser, digitale fotos, musikfiler osv. Om muligt skal du sikkerhedskopiere alle dataene, før du bruger Factory Image Restore.

#### Dell Factory Image Restore

- 1 Tænd computeren. Når Dell-logoet vises, skal du trykke på <F8> adskillige gange for åbne vinduet i Vista Avancerede startindstillinger.
- 2 Vælg Reparer computeren.

Vinduet Indstillinger for systemgendannelse vises.

- 3 Vælg et tastaturlayout, og klik på Næste.
- 4 For at får adgang til gendannelsesfunktionerne skal du logge på som lokal bruger. For at få adgang til kommandoprompten skal du skrive administrator i brugernavnfeltet og derefter klikke på OK.
- 5 Klik på Dell Factory Image Restore

**OBS!** Afhængig af din konfiguration kan du blive nødt til at vælge Dell Factory Tools og derefter Dell Factory Image Restore.

Velkomstskærmbilledet Dell Factory Image Restore vises.

6 Klik på Næste.

Skærmbilledet Bekræft sletning af data vises.

BEMÆRKNING: Hvis du ikke vil fortsætte med Factory Image Restore skal du klikke på Annuller.

7 Klik på afkrydsningsfeltet for at bekræfte, at du ønsker at fortsætte med at reformatere harddisken og gendanne systemsoftwaren til standardindstillingerne, og klik derefter på Næste.

<span id="page-46-1"></span>Gendannelsesprocessen begynder og kan vare fem minutter eller mere. Der vises en besked, når operativsystemet og fabriksinstallerede programmer er gendannet til standardindstillingerne.

**8** Klik på Afslut for at genstarte systemet.

#### <span id="page-46-0"></span>Anvendelse af mediet Operating System

#### Før du starter

Hvis du overvejer at geninstallere Windows-operativsystemet for at rette et problem med en nyligt installeret driver, skal du først bruge Windows Annullering af opdatering af enhedsdrivere Se ["Brug af Windows annullering](#page-41-2)  [af opdatering af enhedsdrivere" på side 42](#page-41-2). Hvis Annullering af opdatering af enhedsdrivere ikke løser problemet, så brug Systemgendannelse for at få dit operativsystem til den driftstilstand det var i, før du installerede den nye enhedsdriver. Se "Brug af Microsoft Windows [Systemgendannelse" på side 45.](#page-44-0)

**CO** BEMÆRKNING: Før udførelse af installation, så foretag sikkerhedskopiering af alle datafiler på din primære harddisk. Ved konventionelle harddiskkonfigurationer er den primære harddisk det første drev, der genkendes af computeren.

For at geninstallere Windows, har du brug for følgende enheder:

- Mediet Dell™ Operating System
- Mediet Dell Drivers and Utilities

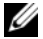

**OBS!** Mediet Dell *Drivers and Utilities* indeholder drivere, der blev installeret under samlingen af computeren. Brug mediet Dell *Drivers and Utilities* til at indlæse alle nødvendige drivere. Afhængigt af, hvilken region du har bestilt computeren i, eller om du har bestilt medierne, følger mediet Dell *Drivers and Utilities* og mediet Operating System muliqvis ikke med computeren.

#### Geninstallation af Windows Vista

Geninstallationsprocessen kan tage 1 til 2 timer at gennemføre. Når du har geninstalleret operativsystemet, skal du også geninstallere enhedsdriverne, virusbeskyttelsesprogrammet og andet software.

- 1 Gem og luk alle åbne filer og afslut alle åbne programmer.
- 2 Indsæt mediet Operating System.
- 3 Klik på Afslut, hvis meddelelsen Installér Windows vises.
- 4 Genstart computeren.

Når DELL-logoet vises, skal du trykke på <F12> med det samme.

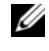

 $\mathscr{O}_4$  OBS! Hvis du venter for længe, og operativsystemlogoet vises, skal du fortsat vente, indtil du ser skrivebordet i Microsoft® Windows®. Derefter skal du lukke computeren ned og forsøge igen.

**COBS!** De næste trin ændrer kun boot-sekvensen denne ene gang. Ved den næste opstart, starter computeren op i overensstemmelse med enhederne, som er specificeret i systemets installationsprogram.

- 5 Når listen over startenheder vises, skal du fremhæve cd/dvd/cd-rw-drevet og trykke på <Enter>.
- 6 Tryk på en hvilken som helst tast for at starte fra cd-rom.
- 7 Følg anvisningerne på skærmen for at fuldføre installationen.

# 7

# <span id="page-48-0"></span>Sådan finder du information

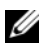

*OBS!* Visse funktioner eller medier kan være valgfrie og følger ikke nødvendigvis med computeren. Nogle funktioner eller medier er muligvis ikke tilgængelige i visse lande.

*C* OBS! Yderligere information følger muligvis med computeren.

<span id="page-48-4"></span><span id="page-48-3"></span><span id="page-48-2"></span><span id="page-48-1"></span>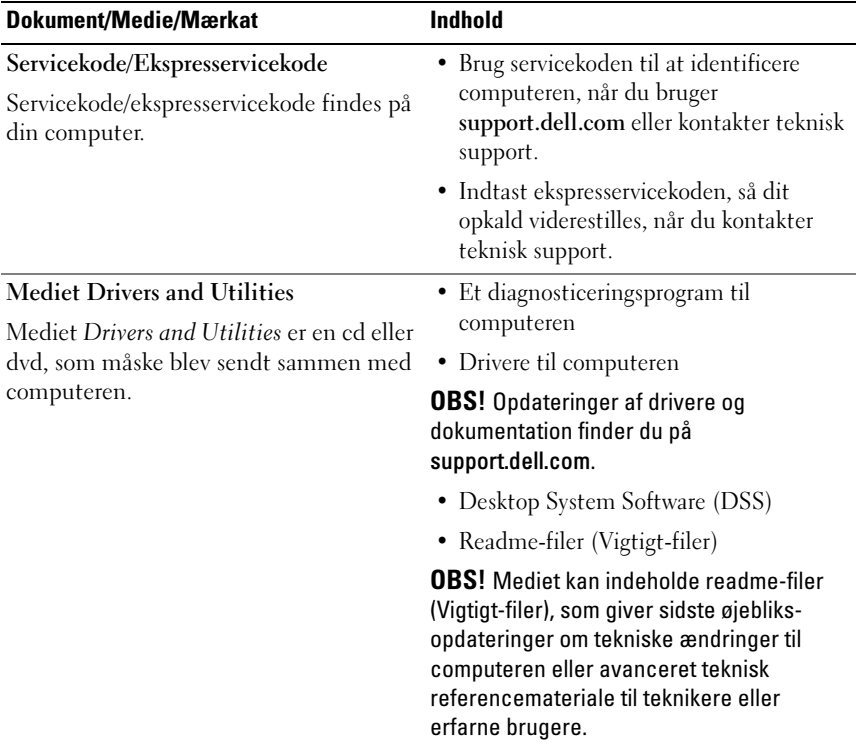

<span id="page-49-9"></span><span id="page-49-8"></span><span id="page-49-7"></span><span id="page-49-6"></span><span id="page-49-5"></span><span id="page-49-4"></span><span id="page-49-3"></span><span id="page-49-2"></span><span id="page-49-1"></span><span id="page-49-0"></span>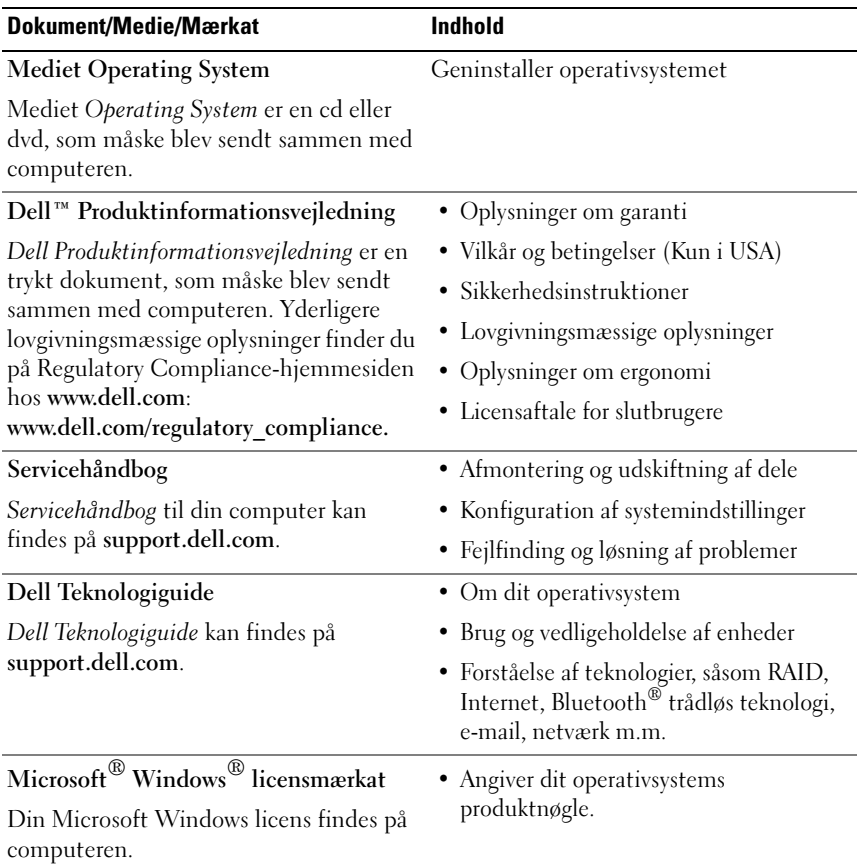

# <span id="page-50-0"></span>Få hjælp

# <span id="page-50-1"></span>Sådan får du hjælp

#### ADVARSEL: Hvis du får brug for at fjerne computerdækslet, skal du først frakoble computerens strøm- og modemkabler fra alle stikkontakter.

Hvis du oplever et problem med computeren, kan du udføre følgende trin for at diagnosticere og undersøge problemet:

- 1 Se ["Fejlfinding" på side 25](#page-24-4) ang. oplysninger og procedurer, der vedrører det problem, som opleves med computeren.
- 2 Se ["Dell Diagnostics" på side 31](#page-30-3) ang. procedurer om hvordan du kører Dell<sup>™</sup> Diagnostics.
- 3 Udfyld ["Diagnosetjekliste" på side 56.](#page-55-0)
- 4 Brug Dells omfattende samling af onlinetjenester på Dell Support (support.dell.com) som hjælp til installation og fejlfindingsfremgangsmåder. Se ["Onlinetjenester" på side 52](#page-51-1) ang. en mere omfattende liste over Dell Support online.
- 5 Hvis udførelse af de foregående trin ikke løser problemet, så se ["Kontakt](#page-56-0)  [Dell" på side 57](#page-56-0).

**OBS!** Ring til Dell Support fra en telefon i nærheden af eller ved computeren, så en supportmedarbejder kan hjælpe dig med eventuelle nødvendige procedurer.

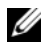

**OBS!** Dells ekspresservicekodesystem er muligvis ikke tilgængeligt i alle lande.

Når Dells automatiske telefonsystem beder dig om det, skal du indtaste din ekspresservicekode, så samtalen stilles direkte ind til den rigtige supportmedarbejder. Hvis du ikke har en ekspresservicekode, skal du åbne mappen Dell Accessories (Dell-tilbehør), dobbeltklikke på ikonet Ekspresservicekode og følge anvisningerne.

Anvisninger for anvendelse af Dell Support finder du under ["Teknisk service](#page-51-0)  [og kundeservice" på side 52.](#page-51-0)

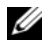

**OBS!** Nogle af de følgende tjenester er ikke altid tilgængelige alle steder uden for USA. Ring til din lokale Dell-repræsentant for at få oplysninger om tilgængeligheden.

#### <span id="page-51-0"></span>Teknisk service og kundeservice

Dells supporttjeneste kan give dig svar på dine spørgsmål om Dell™ hardware. Vores supportmedarbejdere bruger computerbaseret diagnosticering til at give hurtige og præcise svar.

For at kontakte Dells supporttjeneste, så se ["Inden du ringer" på side 55](#page-54-0), og se derefter kontaktoplysningerne for dit område eller gå til support.dell.com.

#### <span id="page-51-2"></span><span id="page-51-1"></span>Onlinetjenester

Du kan lære mere om Dell-produkter og -tjenester på følgende websteder:

www.dell.com

www.dell.com/ap (kun asiatiske lande og lande i Stillehavsområdet)

www.dell.com/jp (kun Japan)

www.euro.dell.com (kun Europa)

www.dell.com/la/ (kun latinamerikanske og caribiske lande)

www.dell.ca (kun Canada)

Du kan få adgang til Dell Support via følgende websteder og e-mail-adresser:

- Dell Support-websteder
	- support.dell.com

support.jp.dell.com (kun Japan)

support.euro.dell.com (kun Europa)

• Dell Support e-mail-adresser mobile\_support@us.dell.com support@us.dell.com

> la-techsupport@dell.com (kun latinamerikanske og caribiske lande) apsupport@dell.com (kun asiatiske lande og lande i Stillehavsområdet)

- Dells e-mail-adresser til markedsføring og salg apmarketing@dell.com (kun asiatiske lande og lande i Stillehavsområdet) sales canada@dell.com (kun Canada)
- Anonym FTP (file transfer protocol)

#### ftp.dell.com

Log på som bruger: anonym, og brug din e-mail-adresse som din adgangskode.

#### <span id="page-52-0"></span>AutoTech-tjenesten

Dells automatiske supporttjeneste - AutoTech - giver optagede svar på de spørgsmål, som Dells kunder oftest stiller om deres bærbare og stationære computere.

Når du ringer til AutoTech, skal du bruge din trykknaptelefon til at vælge de emner, der passer til dine spørgsmål. For at finde det telefonnummer du skal ringe til for dit område, se ["Kontakt Dell" på side 57](#page-56-0).

#### <span id="page-52-1"></span>Automatiseret ordrestatusservice

For at kontrollere status på de Dell-produkter, du har bestilt, kan du gå til support.dell.com, eller du kan ringe til den automatiserede ordrestatusservice. En række indspillede meddelelser beder dig om de oplysninger, der kræves for at lokalisere og rapportere om din ordre. For at finde det telefonnummer du skal ringe til vedr. dit område, se ["Kontakt Dell"](#page-56-0)  [på side 57](#page-56-0).

# <span id="page-53-0"></span>Problemer med din ordre

Hvis du har problemer med din ordre, f.eks. i form af manglende dele, forkerte dele eller forkert fakturering, kan du kontakte Dells kundeservice. Sørg for at have din faktura eller pakkeseddel ved hånden, når du ringer. For at finde det telefonnummer du skal ringe til for dit område, se ["Kontakt Dell"](#page-56-0)  [på side 57](#page-56-0).

# <span id="page-53-1"></span>Produktinformation

Hvis du har brug for oplysninger om yderligere produkter, der kan fås hos Dell, eller hvis du gerne vil afgive en bestilling, kan du besøge Dells websted på www.dell.com. Oplysninger om, hvilket telefonnummer du skal ringe til for at tale med en salgsrepræsentant, se[."Kontakt Dell" på side 57](#page-56-0).

# <span id="page-53-2"></span>Returnering af varer til garantireparation eller refundering

Uanset, om du returnerer varerne til reparation eller refundering, skal du forberede dem på følgende måde:

1 Ring til Dell for at få et RMA-nummer, og skriv det tydeligt og iøjnefaldende uden på kassen.

For at finde det telefonnummer du skal ringe til for dit område, se ["Kontakt Dell" på side 57](#page-56-0).

- 2 Vedlæg en kopi af fakturaen og et brev, der beskriver årsagen til returneringen.
- 3 Vedlæg en kopi af diagnosechecklisten (se ["Diagnosetjekliste" på side 56](#page-55-0)), og angiv, hvilke tests du har kørt samt alle de fejlmeddelelser, der blev rapporteret af Dell Diagnostics (se ["Dell Diagnostics" på side 31](#page-30-3)).
- 4 Vedlæg alt tilbehør, der hører til den eller de varer, der returneres (strømkabler, softwaredisketter, vejledninger osv.), hvis returneringen sker med henblik på refundering.
- 5 Pak det udstyr, der skal returneres, i den originale (eller tilsvarende) emballage.

Du skal betale for udgifterne til forsendelse. Du har også ansvaret for at forsikre alle returnerede produkter, og du påtager dig tabsrisikoen under transporten til Dell. Efterkravspakker accepteres ikke.

Returnering, hvor et eller flere af de ovennævnte krav ikke er opfyldt, vil blive afvist ved Dells modtagersted og returneret til dig.

# <span id="page-54-0"></span>Inden du ringer

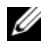

**OBS!** Sørg for at have din ekspresservicekode klar, når du ringer. Denne kode hjælper Dells automatiske supporttelefonsystem med at stille dit opkald det rigtige sted hen. Du kan også blive spurgt om dit servicemærke (findes på bagsiden eller i bunden af computeren).

Husk at udfylde diagnosetjeklisten (se ["Diagnosetjekliste" på side 56\)](#page-55-0). Hvis det er muligt, skal du tænde computeren, inden du ringer til Dell for at få hjælp. Ring fra en telefon på eller i nærheden af computeren. Du vil muligvis blive bedt om at skrive nogle kommandoer på tastaturet, videregive detaljerede oplysninger under handlinger eller forsøge fejlfindingstrin, der kun er mulige på selve computeren. Sørg for at have dokumentationen til computeren ved hånden.

#### <span id="page-55-0"></span>**Diagnosetiekliste**

Navn:

Dato:

Adresse:

Telefonnummer:

Servicemærkat (stregkode på bagsiden eller i bunden af computeren):

Ekspresservicekode:

RMA-nummer (hvis du har fået et af en supporttekniker hos Dell):

Operativsystem og version:

Enheder:

Udvidelseskort:

Er du tilsluttet et netværk? Ja Nej

Netværk, version og netværksadapter:

Programmer og versioner:

I dokumentationen til dit operativsystem kan du finde vejledning til, hvordan du identificerer indholdet i systemets startfiler. Hvis computeren har en printer tilsluttet, skal du udskrive alle filerne. Ellers skal du skrive indholdet i alle filerne ned, inden du ringer til Dell.

Fejlmeddelelse, bipkode eller diagnosticeringskode:

Beskrivelse af problemet og af de fejlfindingsprocedurer, du har udført:

# <span id="page-56-1"></span><span id="page-56-0"></span>Kontakt Dell

Kunder i USA skal ringe til 800-WWW-DELL (800-999-3355).

<span id="page-56-2"></span>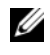

**OBS!** Hvis du ikke har en aktiv internetforbindelse, kan du finde kontaktoplysninger på købskvitteringen, pakkeslippen, fakturaen eller i Dells produktkatalog.

Dell har mange muligheder for online- og telefonisk support og service. Tilgængeligheden varierer alt efter land og produkt, og nogen tjenester er måske ikke tilgængelige i dit område. Du kan kontakte Dell vedr. salg, teknisk support eller kundeservice:

- 1 Besøg support.dell.com.
- 2 Kontroller dit land eller område i Vælg et land/område i rullemenuen nederst på siden.
- 3 Klik på Kontakt os til venstre på siden.
- 4 Vælg det pågældende tjeneste- eller supportlink, alt efter behov.
- 5 Vælg den måde, der er passer dig bedst, når du har brug for at kontakte Dell.

# <span id="page-58-0"></span>Indeks

#### B

[bip-koder, 25](#page-24-5)

#### C

computer [bip-koder, 25](#page-24-5) [gendanne til tidligere tilstand, 44](#page-43-1) [holder op med at reagere, 37-](#page-36-1)[38](#page-37-0) [nedbrud, 37-](#page-36-1)[38](#page-37-0) [CPU overclocking, 23](#page-22-2)

#### D

Dell [kontakte, 57](#page-56-2) Dell Diagnostics [\(Dell Diagnosticering\), 31](#page-30-4) [Dell Teknologiguide, 50](#page-49-0) [diagnostisering](#page-30-4) Dell, 31 [diagnostiseringer](#page-24-5) bip-koder, 25 dobbelte [grafikkort-teknologi, 23](#page-22-2) dokumentation [Dell Teknologiguide, 50](#page-49-0) [Servicehåndbog, 50](#page-49-1)

[drivere, 41](#page-40-3) [Drivers and Utilities, 49](#page-48-1) [geninstallation, 42](#page-41-3) [identifikation, 42](#page-41-4) [om, 41](#page-40-4) [Drivers and Utilities-medie, 49](#page-48-1)

#### E

[EULA \(Licensaftale](#page-49-2)  for slutbrugere), 50 [Expresservicekode, 49](#page-48-2)

#### F

[Factory Image Restore, 46](#page-45-1) [fejlfinding, 50](#page-49-3) [Dell Diagnostics, 31](#page-30-4) [gendanne til tidligere](#page-43-1)  [tilstand, 44-](#page-43-1)[45](#page-44-1) [Hardwarefejlfinding, 35](#page-34-4) [konflikter, 35](#page-34-4) [fejlmeddelelser](#page-24-5) bip-koder, 25 [system, 28](#page-27-1)

### G

[Guiden Overførsel af filer](#page-13-1)  og indstillinger, 14 guider [Guiden Overførsel af filer og](#page-13-1)  indstillinger, 14 Guiden [Programkompatibilitet, 38](#page-37-1)

#### H

hardware [bip-koder, 25](#page-24-5) [Dell Diagnostics, 31](#page-30-4) [konflikter, 35](#page-34-4) [Hardware Troubleshooter, 35](#page-34-4) hukommelse

[problemer, 36](#page-35-1)

## I

Internetforbindelse [indstillinger, 13](#page-12-2) [om, 13](#page-12-2) [opsætte, 13](#page-12-3) [IRQ-konflikter, 35](#page-34-4)

#### K

konflikter software- og [hardwareinkompabiliteter, 35](#page-34-4) [kontakte Dell, 57](#page-56-2)

#### $\mathbf{L}$

[licensetiket, 50](#page-49-4) lysindikator [tilstande, 35](#page-34-5)

#### M

meddelelser [system, 28](#page-27-1) medie [Drivers and Utilities, 49](#page-48-1) [operativsystem, 50](#page-49-5)

#### O

[Onlinetjenester, 52](#page-51-2) operativsystem [geninstallation, 50](#page-49-5) [medie, 47](#page-46-1) [Operativsystemmedie, 50](#page-49-5) [operativsystemproduktnøgle, 50](#page-49-6) [oplysninger om ergonomi, 50](#page-49-7)

[overclocking, 23](#page-22-2) [overføre oplysninger til](#page-13-1)  en ny computer, 14

#### P

printer [konfigurere, 13](#page-12-4) [tilslutte, 13](#page-12-4) problemer [bip-koder, 25](#page-24-5) [blå skærm, 38](#page-37-2) [computeren holder op med](#page-36-1)  [at reagere, 37-](#page-36-1)[38](#page-37-0) [computernedbrud, 37-](#page-36-1)[38](#page-37-0) [Dell Diagnostics, 31](#page-30-4) [et program går ned, 38](#page-37-3) [gendanne til tidligere](#page-43-1)  [tilstand, 44-](#page-43-1)[45](#page-44-1) [generelt, 37](#page-36-2) [hukommelse, 36](#page-35-1) [konflikter, 35](#page-34-4) programmer og [Windows-kompatibilitet, 38](#page-37-1) [software, 38-](#page-37-3)[39](#page-38-0) [strøm, 35](#page-34-5) [strømlampetilstande, 35](#page-34-5)

#### S

[Servicehåndbog, 50](#page-49-1) [Servicemærkat, 49](#page-48-3) [Skrivebord Systemsoftware, 49](#page-48-4) software [konflikter, 35](#page-34-4) [problemer, 38-](#page-37-3)[39](#page-38-0) specifikationer [computeroplysninger, 15](#page-14-2) [drev, 17](#page-16-0) [fysisk, 21](#page-20-0) [hukommelse, 15](#page-14-3) [knapper og indikatorer, 20](#page-19-0) [miljø, 21](#page-20-1) [processor, 15](#page-14-4) [stik, 17](#page-16-1) [strøm, 21](#page-20-2) [teknisk, 15](#page-14-5) [udvidelsesbus, 16](#page-15-0) strøm [problemer, 35](#page-34-5) support [kontakte Dell, 57](#page-56-2) [Systemgendannelse, 44-](#page-43-1)[45](#page-44-1) [systemmeddelelser, 28](#page-27-1)

#### T

[telefonnumre, 57](#page-56-2)

#### V

[Vilkår og betingelser, 50](#page-49-8)

#### W

[Windows licensetiket, 50](#page-49-9) Windows Vista [Factory Image Restore, 46](#page-45-1) [geninstallation, 50](#page-49-5) Guiden [Programkompatibilitet, 38](#page-37-1) [Systemgendannelse, 45](#page-44-1) Windows XP [Annullering af opdatering](#page-41-5)  af enhedsdrivere, 42 [geninstallation, 50](#page-49-5) [Guiden Overførsel af filer](#page-13-1)  og indstillinger, 14 [Hardwarefejlfinding, 35](#page-34-4) [Systemgendannelse, 44-](#page-43-1)[45](#page-44-1)

### Y

[ydelse, 23](#page-22-2)